# **BENsat BENSAT290IR PVR**

Uživatelská příručka Užívatelská príručka

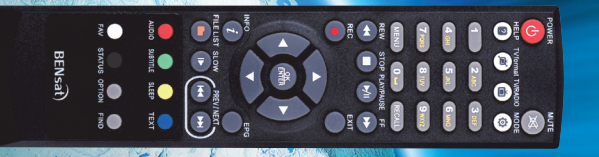

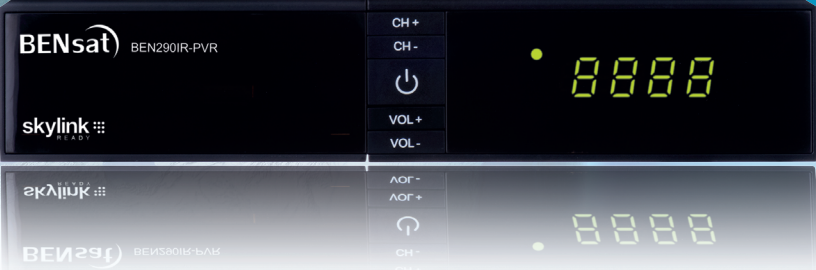

www.bensat.cz

# **OBSAH**

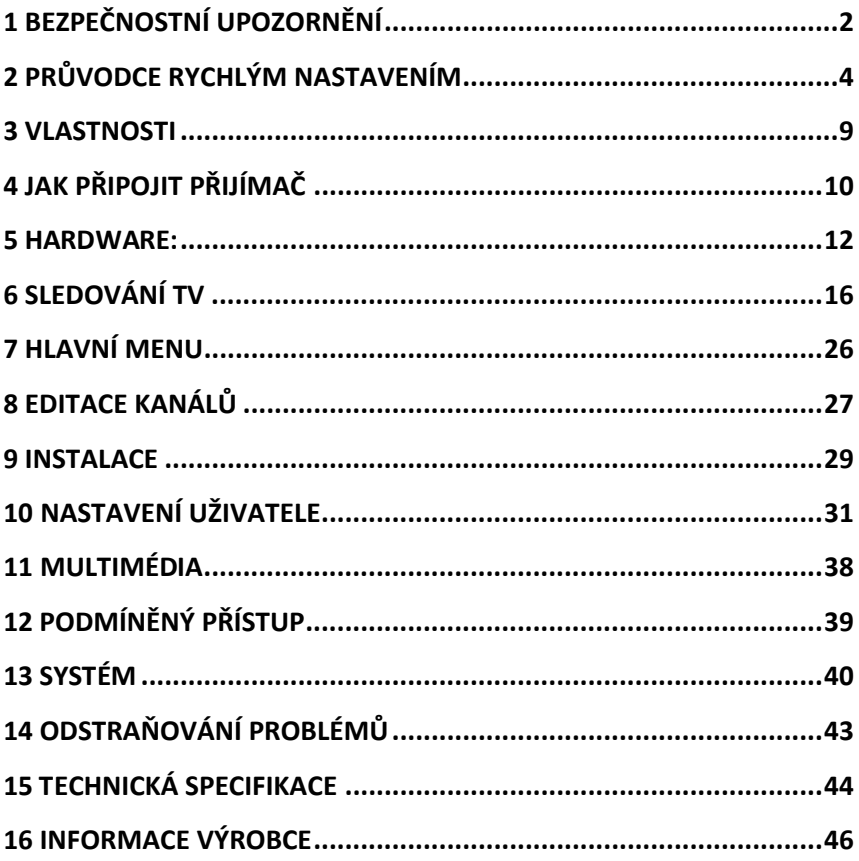

# **1 BEZPEČNOSTNÍ UPOZORNĚNÍ**

#### **Tento výrobek byl vyroben v souladu s mezinárodními bezpečnostními standardy. Přečtěte si prosím pečlivě následující bezpečnostní pokyny.**

## **NAPÁJENÍ:** 90–250 V AC 50/60 Hz

Provozujte tento výrobek pouze pomocí napájení uvedeného na štítku. Nejste-li si jisti ohledně typu napájení ve vaší domácnosti, kontaktujte vašeho místního distributora elektrické energie.

- Před zahájením jakékoliv údržby nebo instalace odpojte výrobek od napájení.

**PŘETÍŽENÍ:** Nepřetěžujte zásuvku, prodlužovací kabel nebo adaptér, může dojít k požáru nebo k zasažení elektrickým proudem.

**KAPALINA:** Výrobek nesmí být vystaven působení žádné kapaliny. Rovněž se na přístroj nesmějí stavět žádné předměty naplněné kapalinou.

**ČIŠTĚNÍ:** Před zahájením čištění odpojte výrobek od napájení. K setření prachu z výrobku použijte lehce navlhčenou tkaninu (žádná rozpouštědla).

**VENTILACE:** Štěrbiny na vrchu výrobku musí zůstat nezakryté, aby umožňovaly potřebné proudění vzduchu do přístroje.

- Nestavte výrobek na měkká bytová zařízení nebo koberce.

- Nestavte elektronické přístroje na vršek výrobku.

**PŘÍSLUŠENSTVÍ:** Nepoužívejte žádná nepodporovaná příslušenství, neboť mohou být nebezpečná nebo mohou poškodit výrobek.

**PŘIPOJENÍ K ANTÉNĚ:** Před připojováním nebo odpojováním kabelu z antény odpojte výrobek od napájení. Nedodržení tohoto může mít za následek poškození antény.

**PŘIPOJENÍ K TV:** Před připojováním nebo odpojováním kabelu z TV odpojte výrobek od napájení. Nedodržení tohoto může mít za následek poškození TV.

**UMÍSTĚNÍ:** Umístěte výrobek uvnitř budovy pro zamezení jeho vystavení blesku, dešti nebo slunci.

- Neumísťujte přístroj do blízkosti radiátoru nebo výměníku tepla.

- Zajistěte odstup nejméně 10 cm
- Neblokujte otvory žádnými předměty a neumísťujte výrobek na postel, pohovku, pokrývku ani na jiný podobný povrch.
- Umístíte-li výrobek na polici nebo do knihovny, ujistěte se, že je zajištěno adekvátní odvětrávání a že jste dodrželi pokyny výrobce k montáži.
- Neumísťujte výrobek na nestabilní vozík, stojan, stativ, podpěru nebo stůl, z nichž může spadnout. Pád výrobku může způsobit vážně zranění dítěte i dospělé osoby

a vážné poškození přístroje.

**BLESK, BOUŘE nebo NEPOUŽÍVÁNÍ:** Odpojte výrobek ze zásuvky a od antény za bouře, nebo pokud jej ponecháte bez dozoru a nepoužívaný po dlouhou dobu. Tím zabráníte poškození přístroje bleskem a energetickými rázovými impulsy.

**CIZÍ PŘEDMĚTY:** Nestrkejte cokoliv otvory do přístroje, kde může dojít ke styku s body nebezpečného napětí nebo k poškození součástí.

**VÝMĚNA SOUČÁSTÍ:** Výměnu součástí smí provádět pouze servisní technik určený výrobcem.

## **VÝSTRAHA!**

### **Pro zamezení poškození kabelu nebo zástrčky:**

- Neupravujte svévolně napájecí kabel nebo zástrčku.
- Neohýbejte ani nezkrucujte napájecí kabel.
- Při odpojování držte napájecí kabel za zástrčku.
- Držte napájecí kabel co nejdále od tepelných spotřebičů, abyste zabránili tavení krycího vinylu.
- Zástrčka musí zůstat snadno dostupná.

### **Pro zamezení zasažení elektrickým proudem:**

- Neotevírejte hlavní jednotku.
- Nestrkejte do vnitřku výrobku kovové nebo vznětlivé předměty.
- Nedotýkejte se zástrčky mokrýma rukama.
- V případě výskytu blesku odpojte napájecí kabel.

### **Pro zamezení poškození výrobku:**

- Nepoužívejte výrobek, je-li pokažený. Používáte-li nadále vadný výrobek, může dojít k jeho vážnému poškození. Je-li výrobek pokažený, kontaktujte místního prodejce.
- Nestrkejte do slotů pro moduly nebo Smart karty kov nebo cizí materiály.

Může to výrobek poškodit a zkrátit jeho životnost.

### **Zásuvka musí být nainstalovaná blízko přístroje a musí být snadno přístupná.**

# **2 PRŮVODCE RYCHLÝM NASTAVENÍM**

- 1. Kontrola příslušenství Zkontrolujte prosím balení, zda je příslušenství kompletní. Mělo by obsahovat: přijímač, dálkový ovladač, uživatelskou příručku, 2 baterie
- 2. Připojení přijímače k TV Spojte přijímač s TV. Podrobnosti lze nalézt v uživatelské příručce v kapitole **4. Jak připojit přijímač**.
- 3. Připojení přijímače k satelitní anténě Spojte přijímač se sateltní anténou. Podrobnosti lze nalézt v uživatelské příručce v kapitole **4. Jak připojit přijímač**.
- 4. Zapnutí přijímače a TV Zapněte spínač AC na zadní straně přijímače a poté stiskněte tlačítko Standby uprostřed čelního panelu přijímače (více podrobností viz uživatelská příručka: kapitola **5.2 Čelní panel** a **5.3 Zadní panel**)
- 5. Vložení baterií

Vložte 2 baterie do přihrádky pro baterie na spodní straně dálkového ovladače. Ujistěte se, že jsou správně přiřazené póly baterie + a -,

6. Nastavení v menu OSD Po spuštění přijímače se na TV zobrazí menu uživatelského rozhraní. Pokud ne, zkontrolujte prosím připojení a nastavení vaší TV.

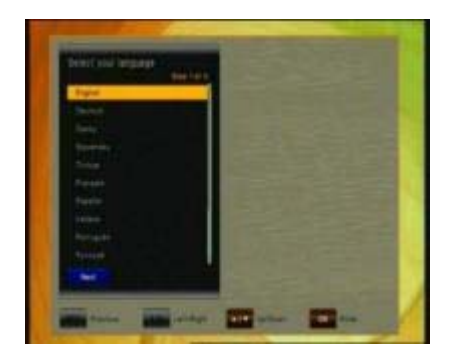

Použitím tlačítka **zvolte** požadovaný jazyk MENU a

potvrďte tlačítkem **DRAN** na dálkovém ovladači.

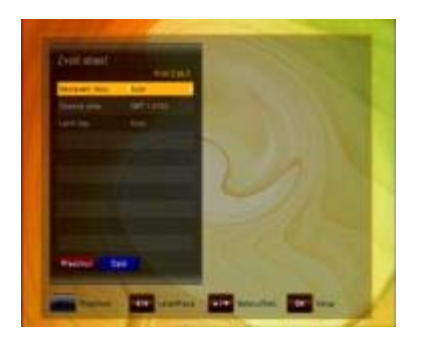

Nastavte požadovanou časovou zónu a stiskněte tlačítko **produ**pro pokračování.

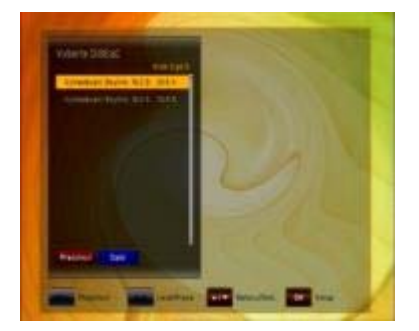

Nyní nastavte způsob připojení vaší satelitní antény a proveďte naladění kanálů. Nastavte přepínač DiSEqC podle konfigurace vašeho LNB. Přijímač je vybavený funkcí automatického nastavení funkce DiSEqC, vyčkejte dokončení prohledávání připojených LNB a klikněte na tlačítko "pokračovat".

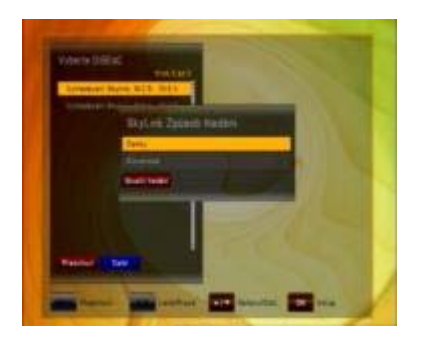

Po volbě nastavení DiSEqC a jejím potvrzení tlačítkem se přijímač dotáže, chcete-li spustit "Skylink FastScan vyhledávání", kdy přijímač automaticky naladí všechny kanály poskytovatele Skylink a seřadí je podle tematického zařazení. Přijímač nyní automaticky stáhne aktuální tabulku s předladěným kanálovým listem a nainstaluje ji do přijímače.

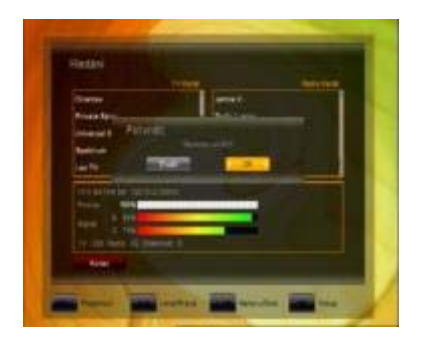

Po ukončení vyhledávání potvrďte uložení kanálů stisknutím tlačítka . Přijímač nyní zobrazí první kanál z naladěného seznamu kanálů.

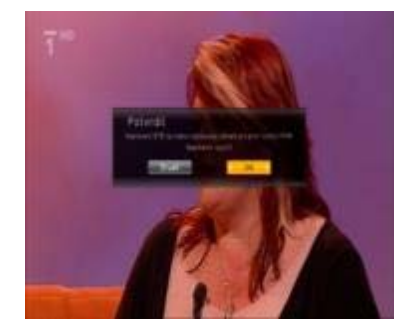

## **Přijímač nevypínejte!**

Během ~ 5 minut přijímač ze živého televizního signálu přijme nastavení PIN kódu pro funkci Rodičovské kontroly na vaší dekódovací kartě. Po jeho přijetí potvrďte dotaz na obrazovce tlačítkem .

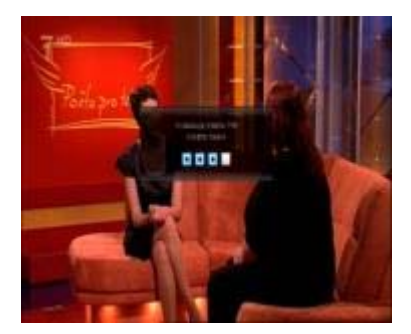

Zadejte PIN kód, který je uveden na vaší dekódovací kartě (je umístěn pod zlatým čipem a nápisem ICE 01/ IRDETO 01)

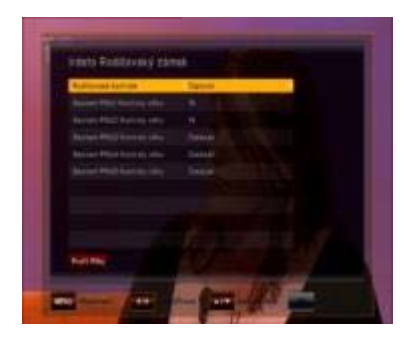

V nově otevřeném menu můžete aktivovat/deaktivovat funkci Rodičovské kontroly a v případě její aktivace můžete nastavit až 5 uživatelských profilů, u kterých bude mít každý uživatel vygenerován jedinečný PIN kód, bez jehož zadání mu bude znemožněno sledování televizních pořadů určených pouze pro dospělé diváky.

Informace o změnách v seznamu kanálů naleznete v kapitole

**8. Úprava kanálů** v uživatelském manuálu. Vezměte prosím na vědomí, že ve funkci Skylink FastScan je záměrně znemožněn přesun kanálů v seznamu kanálů. Toto omezení umožňuje satelitnímu operátorovi Skylink snadnější provedení změn vysílacích frekvencí televizních kanálů, přesunů kanálů na jiné transpondéry, změny názvů jednotlivých kanálů apod., bez nutnosti provádění těchto změn uživatelem manuálně. Přijímač umožňuje provádět změny v seznamu kanálů, ale ne v kombinaci se zapnutou funkcí FastScan. Pro přesun kanálů použijte funkci "Oblíbené kanály".

V **kapitole 5.1** se můžete seznámit s funkcemi dálkového ovladače.

V **kapitole 6** jsou popsány funkce TV, nahrávání a přehrávání vašeho přijímače.

## **Popis funkce FastScan:**

Díky funkci FastScan je naladění přijímače rychlé a hlavně jednoduché. **Výhody funkce FastScan:** 

- do seznamu kanálů se uloží pouze kanály operátora Skylink a volné programy z družice Astra 1 19,2°E
- do seznamu kanálů se neuloží holandské a bulharské mutace (s příponou BG a DUT v názvu stanice) některých kanálů Skylinku, které se u bez funkce FastScan musí pracně mazat
- všechny kanály jsou ihned po naladění seřazeny podle názvu a žánru, odpadá tedy pracné přesouvání promazávání kanálů, které nelze dekódovat.
- funkce FastScan také při každém vypnutí přijímače kontroluje aktuálnost informací v seznamu kanálů a v případě změny tento seznam automaticky aktualizuje a např. nové kanály přidá přímo na pozici, kde žánrově patří (např. přidaný kanál "Fanda" se automaticky připojí za stávající kanál "Nova Cinema", nový kanál "Dajto" se připojí ke stávajícím kanálům "Markíza" a "Doma" atd.)
- odpadá dolaďování nových kanálů a jejich přesun z konce seznamu kanálů na místo mezi oblíbenými kanály.
- při jakékoliv změně ve vysílání Skylink nemusíte s funkcí **FastScan** nic dolaďovat, vše se naladí za vás automaticky.

Systémem **FastScan** musí být vybaveny všechny nové přijímače s logem Skylink Ready.

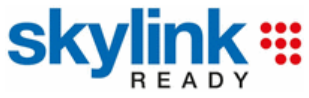

Systém **FastScan** ulehčí práci jak montážním firmám, které budou moci montované přijímače jednoduše a velice rychle naladit bez potřeby odmazávání cizích programů, které divák s dekódovací kartou Skylink nemůže sledovat, tak samotným divákům, kteří nebudou muset sledovat změny ve vysílání, jelikož přijímač si je bude sám stahovat a aplikovat.

# **3 VLASTNOSTI**

- Podporuje SD / HD (MPEG4 AVC/H.264)
- Funkce FastScan pro automatické naladění přijímače
- 1x čtečka karet Irdeto/ICE
- Funkce USB PVR (použitím externího HDD)
- Režim Time Shift (použitím externího HDD)
- Video výstup s vysokým rozlišením: HDMI
- Podpora titulků: OSD a vkládání VBI pro TV
- Čtyř číslicový segmentový displej
- Třídění kanálů podle FTA, CAS, Satelit, Abecedně a Síťově
- EPG : Současný, následující a sedmi denní EPG
- Satelitní vyhledávání Simultální vyhledávání 10 satelitů
- Rozlišení video výstupu: 576p, 720p, 1080i, 1080p
- Výstupní rozlišení volitelné uživatelem
- Vícejazyčné OSD v CZ, SK, D, GB, F, I, ES, NL, PL
- Rychlá změna kanálu
- Programovatelných 5 000 kanálů (TV a Rádio)
- Seznam 8 oblíbených a pro každého neomezeně programů
- Funkce editace programů
- Posun, Smazat, Editace oblíbených
- Rodičovský zámek, Přejmenování kanálu, Přeskočení kanálu
- Ruční PID- a Síťové hledání
- Optický výstup S/PDIF pro digitální zvuk nebo Dolby AC3
- Aktualizace softwaru přes OTA
- Funkce Multifeed pro podkanál operátora
- Teletext s přístupem na podstrany
- $\bullet$  Standby < 1 W
- Režim Rádio se spořičem obrazovky

# **4 JAK PŘIPOJIT PŘIJÍMAČ**

**Upozornění:** Signály HD nejsou přenášeny přes video RCA – pro signály HDTV a rovněž pro nejlepší kvalitu SDTV prosím použijte kabel HDMI tak, kde je to možné.

# **4.1 Připojení přijímače k TV použitím kabelu HDMI**

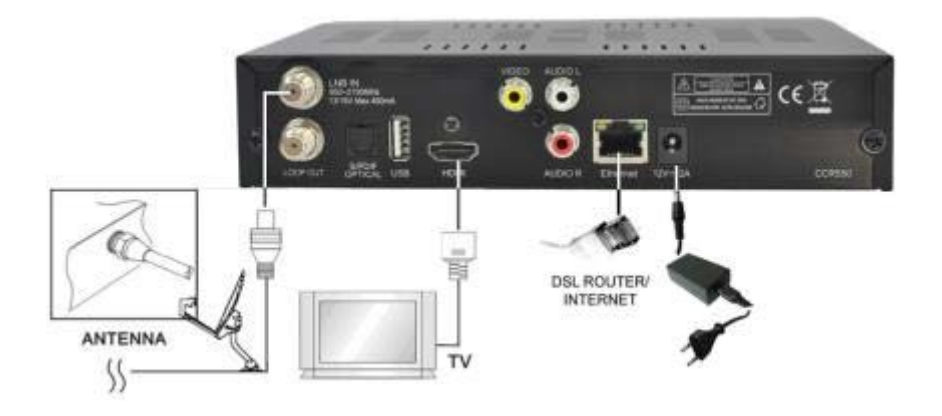

- a. Připojte koaxiální kabel (kabel ze satelitní paraboly) ke konektoru označenému "LNB IN" na zadní straně přijímače.
- b. Spojte kabel HDMI mezi porty HDMI TV a přijímačem.
- c. Připojte kabel do Ethernetového portu.
- d. Připojte 12V napájecí adaptér.

# **4.2 Připojení přijímače k TV použitím kabelu RCA**

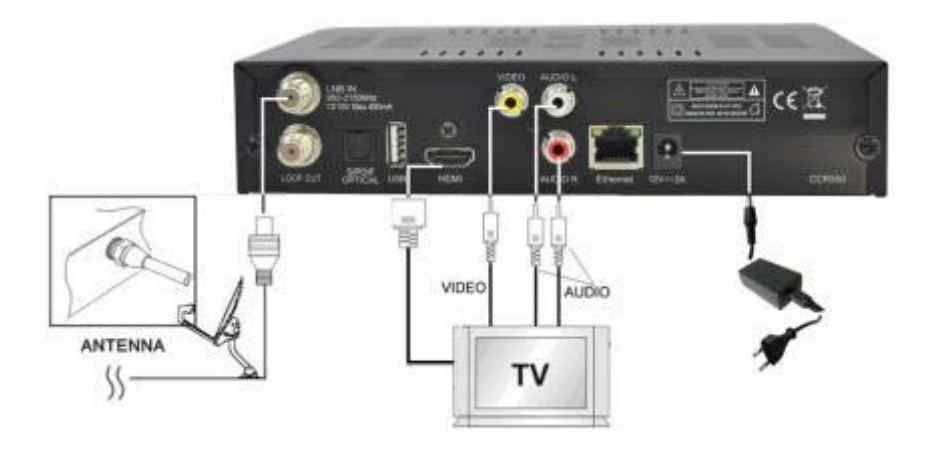

- a. Připojte koaxiální kabel (kabel ze satelitní paraboly) ke konektoru označenému "LNB IN" na zadní straně přijímače.
- b. Připojte kabel RCA k portu "Audio L/R" a "Video" přijímače k příslušným portům RCA TV.
- c. Má-li TV vstup HDMI, spojte přijímač a TV použitím kabelu HDMI.
- d. Připojte 12V napájecí adaptér.

# **5 HARDWARE:**

# **5.1 Dálkový ovladač**

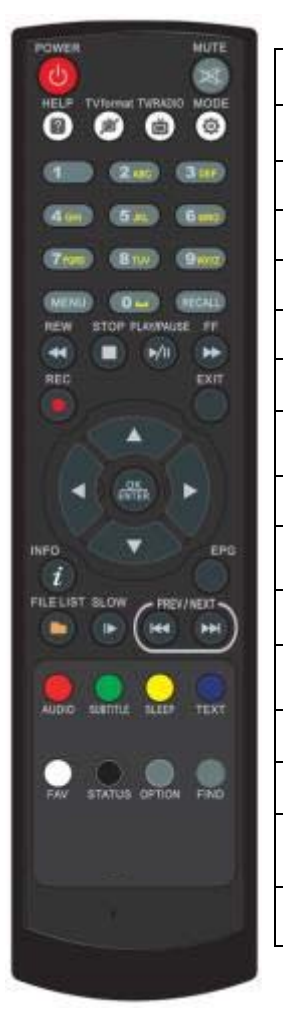

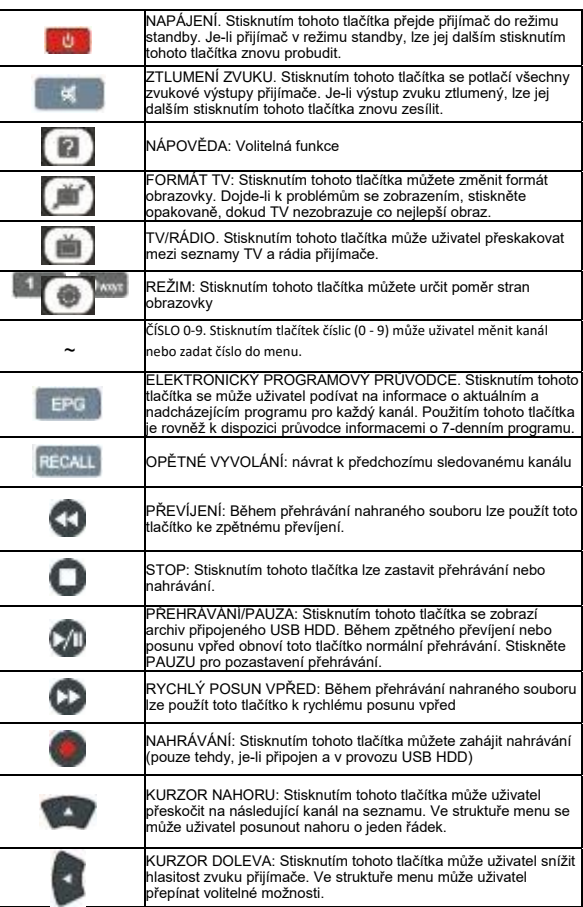

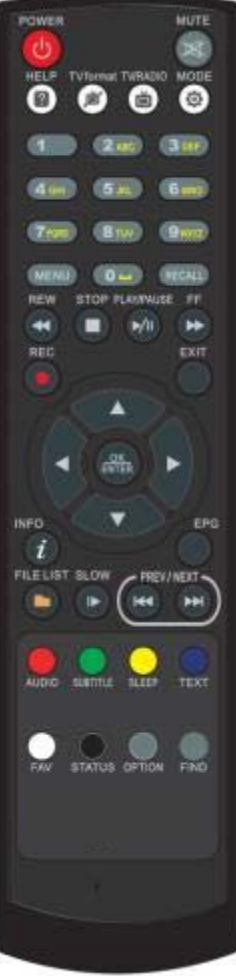

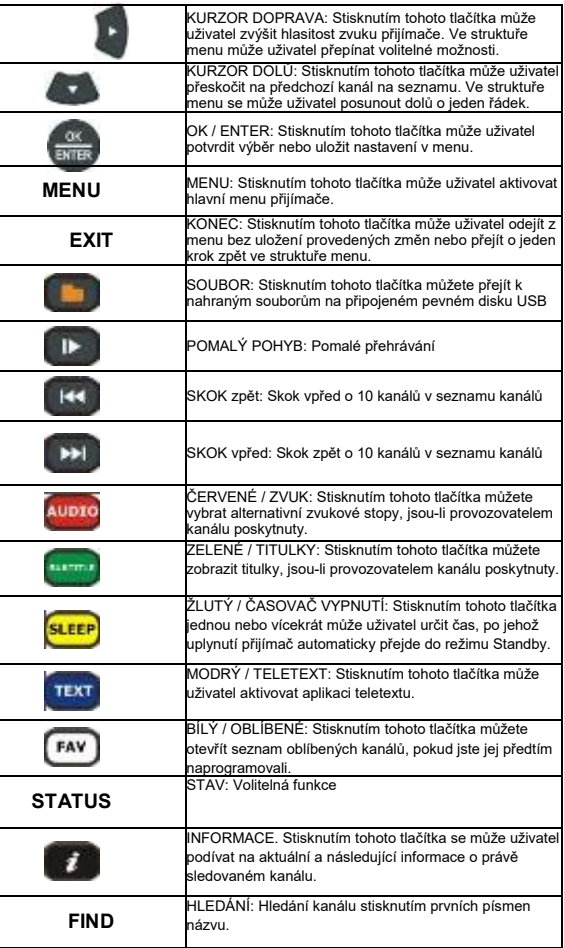

# **5.2 Čelní panel**

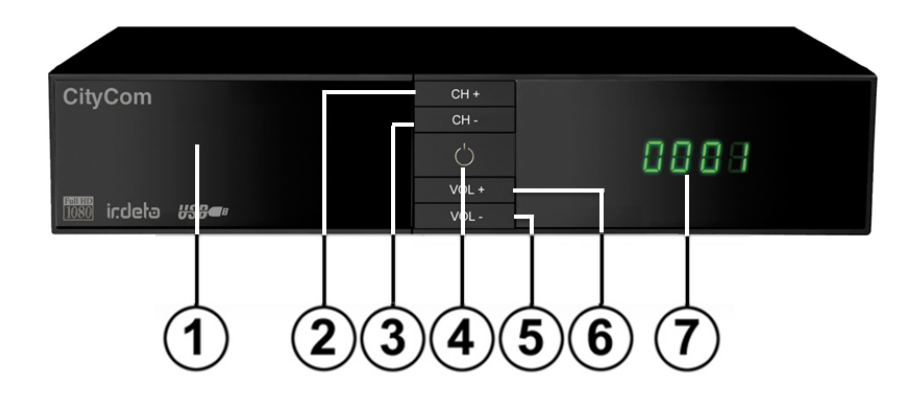

- 1. Slot pro zasunutí IRDETO karty Karta se vkládá čipem vpřed a směrem dolů
- 2. a 3. Kanál UP & DOWN Výběr kanálů TV/Rádio
- 4. Tlačítko ON/OFF Zapínání a vypínání přijímače (Stand-by).
- 5. a 6. VOLUME UP & DOWN Zesílení / ztlumení zvuku
- 7. 7-Segmentový displej Při zapnutém přijímači zobrazuje číslo kanálu

# **5.3 Zadní panel**

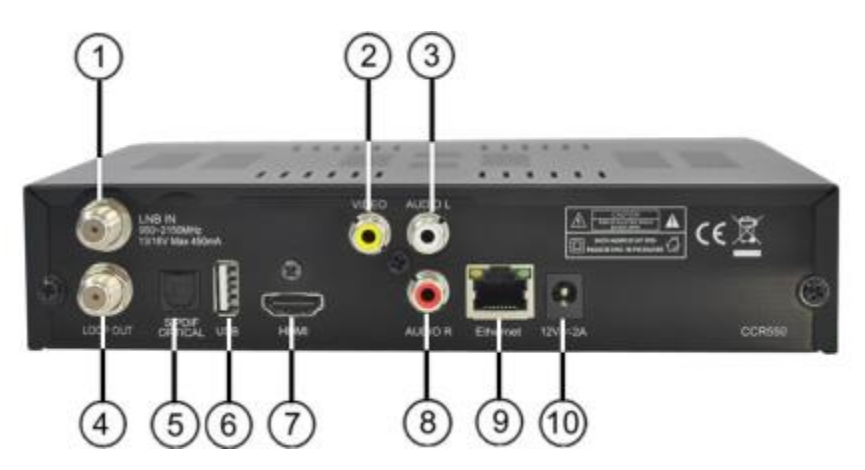

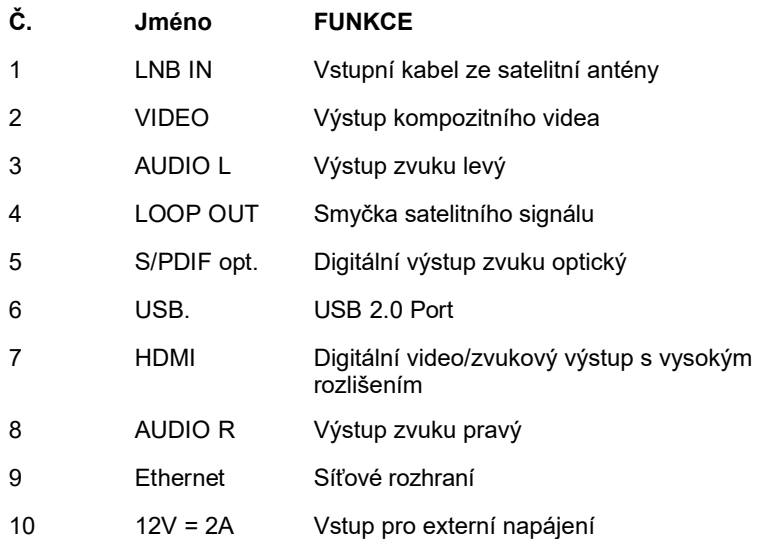

# **6 SLEDOVÁNÍ TV**

Tato kapitola popisuje, jak sledovat TV a poslouchat rádio s použitím přijímače. Díky přednostem digitálních TV přenosů jsou k vysílání přidány dodatečné charakteristiky, např. informace o aktuálním a následujícím programu a zvláštní možnosti, např. možnost výběru mezi různými jazyky pro zvuk a titulky.

#### **6.1 Sledování obecně**

- Použijte tlačítka KANÁL NAHORU nebo KANÁL DOLŮ pro přechod na následující nebo předchozí kanál.
- Použijte tlačítka ČÍSLIC pro zadání čísla kanálu.
- Použijte tlačítko OPĚTNÉHO VYVOLÁNÍ na dálkovém ovladači pro otevření seznamu kanálů, které uživatel sledoval před aktuálně zvoleným kanálem.
- Použijte prosím tlačítko TV/RÁDIO na dálkovém ovladači pro přepínání mezi posledním zvoleným kanálem TV nebo rádia.
- Stiskněte tlačítka NAHORU nebo DOLŮ na čelním panelu pro výběr Další/Předchozí kanálu z aktuálního seznamu kanálů.
- Použijte tlačítko INFO pro zobrazení informačního titulku o aktuálním programu. Stiskněte znovu tlačítko INFO pro zobrazení informace o aktuální události. Pomocí tlačítek KURZOR DOPRAVA nebo KURZOR DOLEVA si můžete prohlédnout informaci o následující události. Stiskněte znovu tlačítko INFO nebo KONEC pro skrytí titulku a informace o události.

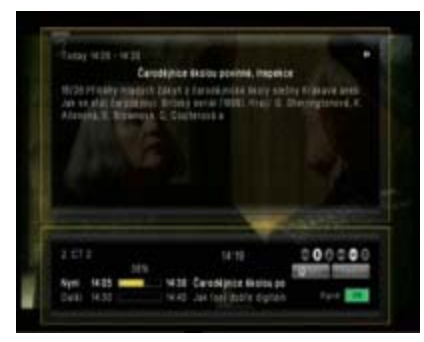

V režimu živá TV stiskněte tlačítko "i" INFO pro zobrazení lišty Informace. Ta obsahuje informaci o aktuálním kanálu, aktuálním času, aktuálním a následujícím programu na tomto kanálu, informaci o kvalitě signálu a rovněž o službách vysílání na tomto kanálu (např. Titulky, Teletext) – stiskněte tlačítko "i" znovu a podporuje-li to provozovatel vysílání, spatříte podrobné informace o aktuálním programu – stiskněte tlačítka < / > pro přechod na další informace o programu

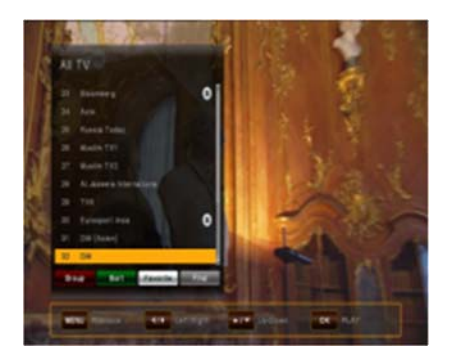

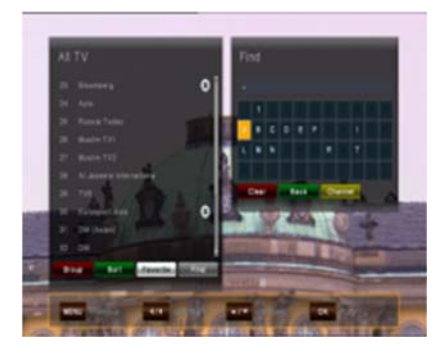

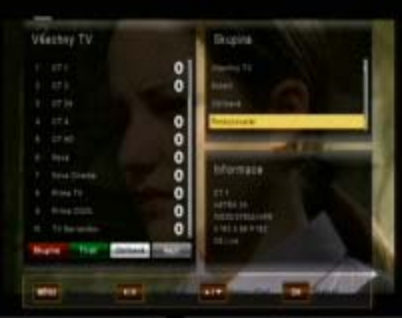

 V režimu živé TV stiskněte tlačítko OK pro otevření Seznamu kanálů – posunujte tlačítko kurzoru NAHORU / DOLŮ pro pohyb v seznamu kanál za kanálem použijte tlačítka < / > pro skok o 10 kanálů vpřed / vzad Tlačítkem OK zvolte požadovaný kanál – Opusťte seznam tlačítkem KONEC.

 Nalezněte určitý kanál stisknutím tlačítka HLEDÁNÍ na dálkovém ovladači – zadejte první písmena požadovaného kanálu a stiskněte ŽLUTÉ tlačítko pro skok na výsledek v Seznamu kanálů.

Zobrazte Kanály ve skupinách – V Seznamu kanálů stiskněte ČERVENÉ tlačítko pro zobrazení možností:

- Všechny TV
- Satelit
- Oblíbené
- Poskytovatel
- CAS (typ kódování)

V Seznamu kanálů můžete rovněž kanály třídit stisknutím ZELENÉHO tlačítka.

Možné je třídění podle čísel, abecedně nebo v pořadí od FTA k CAS.

## **6.2 Možnosti**

### **Stisknutím tlačítka MOŽNOSTI se otevře menu "Možnosti".**

Menu Možnosti poskytuje uživateli volitelné možnosti dostupné pro aktuální kanál a aktuální program. V závislosti na Programu nemusí být všechny možnosti dostupné. Výběr z dostupných možností se provádí tlačítkem KURZOR NAHORU nebo KURZOR DOLŮ a potvrzení tlačítkem OK.

Multifeed: Podle kanálů Master můžete vybírat z dostupných podkanálů. Menu Možnosti můžete opustit stisknutím tlačítka OPT nebo KONEC.

- Jazyk titulků (ZELENÉ tlačítko): Uživatel může volit z dostupných jazyků titulků, je-li k dispozici více než jeden. Výběr z dostupných možností se provádí tlačítkem KURZOR NAHORU nebo KURZOR DOLŮ a potvrzení tlačítkem OK. Někteří provozovatelé vysílání rovněž poskytují titulky ve formátu DVB nebo Teletext.
- Zvuková stopa (ČERVENÉ tlačítko): Některé TV kanály vysílají více zvukových stop, například různé jazyky nebo zvukové stopy AC3. Výběr z dostupných možností se provádí stisknutím tlačítek KURZOR NAHORU nebo KURZOR DOLŮ a potvrzením tlačítkem OK.

Kromě alternativních stop můžete nastavit režim na Stereo nebo Mono-L nebo Mono-R.

Poskytuje-li jej provozovatel vysílání, lze zvolit i zvuk AC3.

# **6.3 EPG (Elektronický programový průvodce)**

#### **Současné a následující, jakož i 7-denní informace o programu**

Aplikaci EPG lze aktivovat stisknutím tlačítka EPG při sledování TV programu nebo poslechu rozhlasového kanálu.

Aplikace EPG je rozdělena do dvou úrovní. První úroveň dává přehled 10 souvislých kanálů s informacemi o současných a nadcházejících programech.

Dalším stisknutím tlačítka EPG poskytne druhá úroveň informace o všech dostupných událostech pro vybraný kanál na následujících 7 dní. Dostupnost informací o programu je závislá na jednotlivém provozovateli vysílání.

Dalším stisknutím tlačítka KONEC můžete menu EPG zavřít.

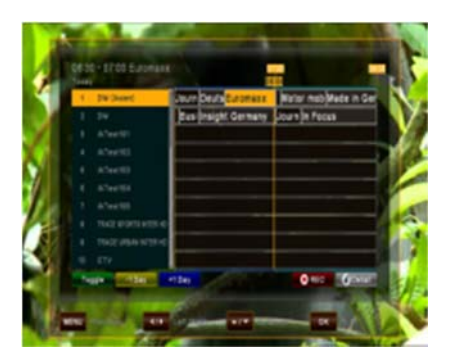

#### **6.3.1. Navigace na první úrovni EPG (Multi-EPG)**

 Aktuálně aktivní kanál a aktuální program jsou zvýrazněny. V závislosti na tom, jak jsou data EPG vysílána provozovatelem, je možné, že informace o programu nejsou dostupné, dokud není vybrán kanál. Posuňte kurzor nahoru nebo dolů a potvrďte tlačítkem OK pro přechod na jiný kanál v seznamu.

Posuňte kurzor doleva nebo doprava pro přechod na jiný čas aktuálního dne. Použijte modré tlačítko pro pokračování na následující den a použijte žluté tlačítko pro pohyb zpět o jeden den. Pro orientaci si prosím rovněž povšimněte časového přehledu udávajícího aktuální čas v porovnání s programy. Pro podrobnější informace o programu stiskněte tlačítko "i" INFO. Berte prosím v potaz, že ne všichni provozovatelé vysílání poskytují EPG nebo podrobná data EPG.

Přejete-li si přidat program k vašemu časovači pro nahrávání, posuňte kurzor na požadovaný program a stiskněte tlačítko REC na dálkovém ovladači. Událost se přidá do Seznamu nahrávek a je-li v nastavený čas připojený pevný disk USB a je na něm dostatek místa, událost se nahraje na zařízení USB. Stiskněte prosím tlačítko MENU pro návrat do menu EPG a potvrďte, že chcete uložit novou událost do vašeho Seznamu nahrávek. **Vezměte prosím na vědomí:** Přijímač vyžaduje čas, aby bootoval z pohotovostního režimu a zjistil aktuální čas ze signálu družice a k dekódování programu, včetně kontroly nového klíče vložené Irdeto smart karty. Při přidávání události do záznamu časovače, zapněte přijímač aspoň 7-8 minut před nahráváním. Také při programování více než jedné události, nastavte čas mezi událostmi tímto způsobem. - Při programování událostí pomocí funkce EPG časovače, můžete ručně upravit záznamový seznam - ve výchozím nastavení, přijímač přidá 5 minut před a 5 minut po EPG události - můžete editovat čas (Začátek a Konec jednotlivě) v menu MULTIMEDIA / PVR NASTAVENÍ **Uvědomte si také**, že jakýkoli vstup uživatele v průběhu akce (přes dálkové ovládání nebo na panelu tlačítek), nevrátí automaticky přijímač zpět po skončení nahrávání do pohotovostního režimu

## **6.3.2 Navigace na druhé úrovni EPG (EPG jednoho kanálu)**

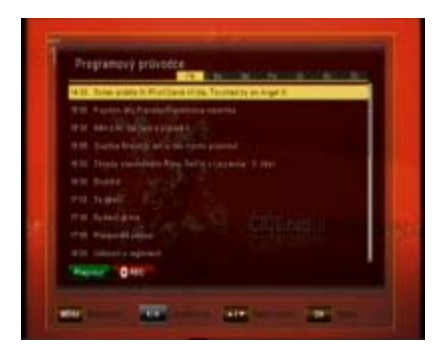

Po stisknutí ZELENÉHO tlačítka (Přepnout) se zobrazí druhá úroveň EPG. Tato aplikace poskytuje kompletní informace EPG pro vybraný kanál. Je možné rolovat po programech v chronologickém pořadí pro určitý den tlačítky KURZOR NAHORU a KURZOR DOLŮ. Použitím tlačítek DOLEVA a DOPRAVA vyberte jiný den.

Po stisknutí tlačítka OK se zobrazí podrobné informace pro program. Stiskněte tlačítko OK nebo KONEC pro opuštění podrobných informací.

**Berte prosím v potaz:** Informace o programu se zobrazí pouze tehdy, jsou-li poskytnuty provozovatelem kanálu.

# **6.4 Časovač EPG (Programování časovače přes EPG)**

V Jednotlivém nebo Multi-EPG režimu máte možnost rezervovat programy v časovači. Posuňte kurzor na požadovaný program a jednoduše stiskněte tlačítko REC na dálkovém ovladači.

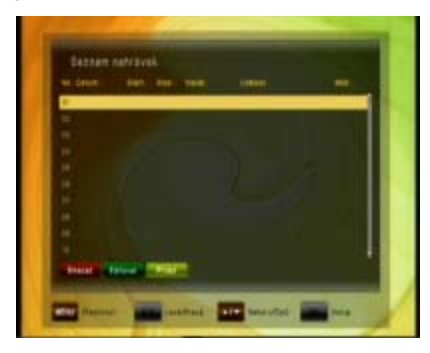

Otevře se dodatečné okno, které zobrazuje rezervace časovače. Je-li připojen HDD, provede se nahrávání podle připojeného externího HDD. Není-li připojen HDD, přijímač se v naprogramovaný čas přepne na příslušný kanál. Při odchodu (tlačítko KONEC nebo MENU) prosím potvrďte Událost tlačítkem OK.

**Berte prosím v potaz:** Překrývají-li se dvě rezervace časovače, zobrazí se chybové hlášení. Musíte jednu z obou rezervací změnit nebo vymazat. Použijte tlačítka KURZOR NAHORU a KURZOR DOLŮ pro posun na rezervaci, kterou chcete změnit a buďto rezervaci vymažte ČERVENÝM tlačítkem nebo změňte čas spuštění nebo dobu trvání pomocí modrého tlačítka.

### **6.5 Teletext**

Teletext lze aktivovat a deaktivovat stisknutím tlačítka TTX. Po aktivaci Teletextu jsou podporovány následující operace:

- Po aktivaci se po krátké chvíli zobrazí textová strana 100.
- Specifické stránky Teletextu lze vybrat použitím číselných tlačítek. Není-li Teletext aktuálně dostupný, na obrazovce zůstane poslední vybraná stránka.
- Následující stránku Teletextu lze vybrat použitím tlačítka KURZOR **NAHORU**
- Předchozí stránku Teletextu lze vybrat použitím tlačítka KURZOR DOLŮ.

## **6.6 Funkce PVR**

Je-li k portu USB připojen externí pevný disk, lze přijímač použít jako PVR (digitální osobní videorekordér).

# **6.6.1 Přímé nahrávání**

Pro zahájení nahrávání stiskněte tlačítko REC (Nahrávání), vyberte dobu trvání tlačítky DOLEVA / DOPRAVA a potvrďte tlačítkem OK.

# **6.6.2 Nahrávání EPG**

Přes EPG můžete naprogramovat rezervaci časovače – Více informací viz 6.4.

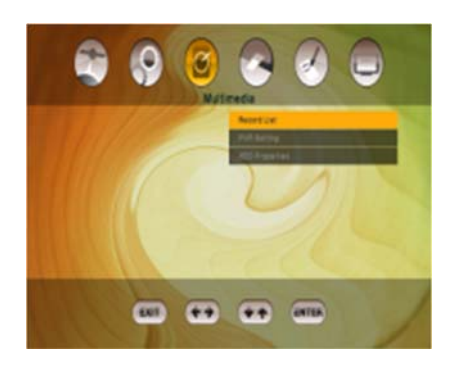

# **6.6.3 Nahrávání časovače přes ruční Časovač**

 Alternativně k naprogramování události přes EPG můžete rovněž naprogramovat událost ručně (Start- /Konec-Čas, Kanál) přes Časovač.

Otevřete MENU a otevřete podmenu MULTIMEDIA /

Časovač (potvrďte pomocí OK)

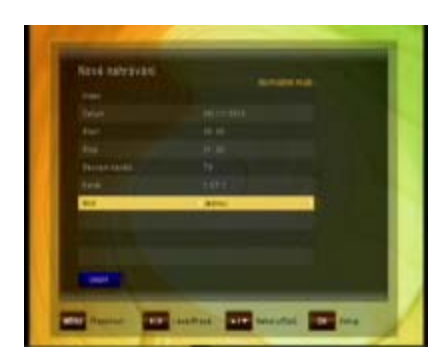

Přidejte Událost ručně stisknutím ŽLUTÉHO tlačítka (PŘIDAT).

Zadejte požadované Datum a čas Start a Stop a pod Kanálem vyberte Typ kanálu (TV nebo Rádio) pod "Seznam kanálů" – Vyberte kanál, který chcete nahrávat z volby "Kanál" a vyberte, zda chcete toto nahrávání opakovat denně nebo týdně v možnosti "Režim"

## **6.6.4 Funkce TimeShift**

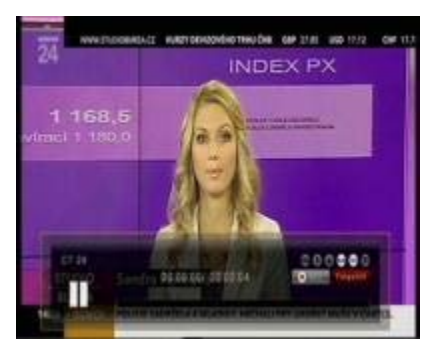

Během živého vysílání TV můžete stisknout tlačítko PAUZA pro aktivaci funkce TimeShift. Máte-li připojený USB HDD, přijímač program pozastaví. Tlačítkem PŘEHRÁVÁNÍ můžete pokračovat ve sledování časově posunutého programu. Lišta Informace zobrazuje, kolikrát časově posunutý program sledujete ve vztahu k živému vysílání.

Tlačítkem Přehrávání můžete pokračovat rychle vpřed nebo přetáčet zpět v rámci režimu TimeShift. Tlačítkem KONEC nebo stisknutím tlačítka STOP můžete režim TimeShift zastavit a obnovit sledování živého vysílání.

**Upozornění:** Funkce jako Nahrávání, TimeShift a Přehrávání vyžadují připojení externího HDD přes USB (2.0) a jeho připravenost k provozu. Lze použít pouze pevné disky s formátováním FAT32. Jiné formáty přijímač nerozeznává. Před nahráváním nebo sledováním v režimu TimeShift se prosím ujistěte, že je na pevném disku dostatek místa.

#### **6.6.5 Funkce multimediálního přehrávače**

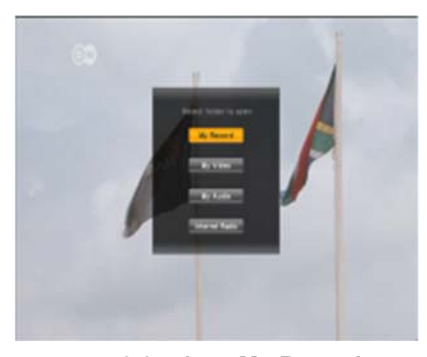

 **6.6.5.1 My Record** 

**6.6.5.2 My Video**

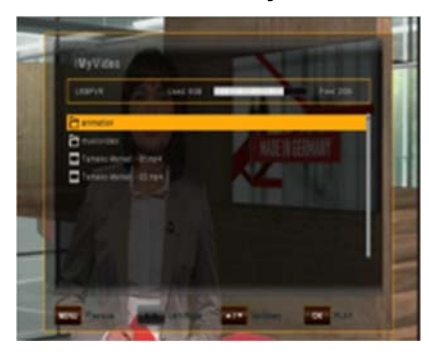

Po stisknutí tlačítka SEZNAM SOUBORŮ se zobrazí pod menu multimediálního přehrávače. V tomto pod menu můžete zvolit požadovanou složku pro otevření typu souboru.

Pod menu multimediálního přehrávače obsahuje:

- My Record
- My Video
- My Audio
- Internet Radio

Po stisknutí tlačítka SEZNAM SOUBORŮ se zobrazí seznam, který obsahuje všechny nahrané programy na připojeném externím USB HDD. Použijte tlačítka NAHORU / DOLŮ pro posun kurzoru na požadovaný program a potvrďte tlačítkem OK pro zahájení přehrávání. Pokud iste předtím sledovali tuto specifickou nahrávku, budete dotázáni, zda si přejete zahájit přehrávání od posledního zobrazeného místa.

Po otevření menu My Video, se zobrazí seznam, který obsahuje všechny video soubory, které jsou uložené na USB HDD.

Můžete také přejít do podsložek na připojeném USB HDD,

Přesuňte se na soubor nebo složku, kterou chcete přehrát a stiskněte tlačítko OK.

Vezměte prosím na vědomí, že existuje mnoho různých video formátů a některé soubory nelze přehrát.

#### **6.6.5.3 My Audio**

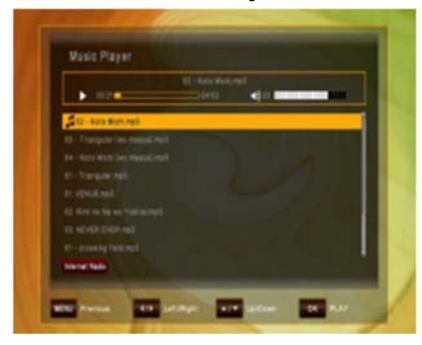

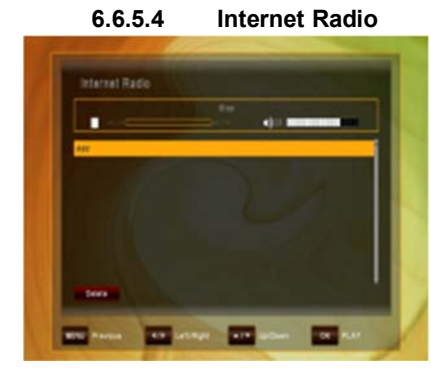

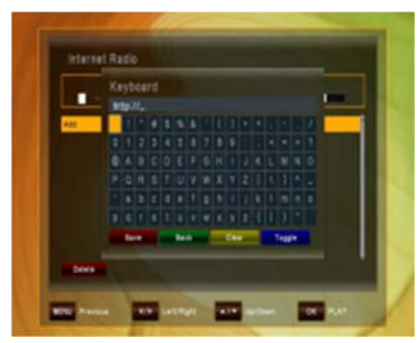

Po otevření menu My Audio se zobrazí seznam, který obsahuje všechny zvukové soubory uložené na USB HDD.

Pro posun kurzoru na požadovaný zvukový soubor použijte tlačítko UP / DOWN a potvrďte tlačítkem OK ke spuštění přehrávání zvuku.

Pro přesun do seznamu internetových Rádií stiskněte tlačítko RED (Internet Radio).

Po otevření menu Internet Radio, se zobrazí seznam, který obsahuje všechny uložené Internet Radio adresy.

Použijte klávesy nahoru / dolů pro pohyb mezi položkami a pro přidání nových položek.Pro ppřidání nové adresy stiskněte tlačítko stiskněte tlačítko OK.

Zobrazí se klávesnice. Přesuňte kurzor na požadované internetové rádio a stiskněte ČERVENÉ tlačítka (Smazat) pro vymazání Internet Radio adresy ze seznamu.

Po zobrazení klávesnice, přesuňte kurzor tlačítky NAHORU, DOLŮ, DOPRAVA, DOLEVA a zadejte internetovou adresu, kterou chcete přidat do seznamu.

Pro uložení internetové adresy stiskněte ČERVENÉ tlačítko (Save).

# **7 HLAVNÍ MENU**

Hlavní menu lze aktivovat stisknutím tlačítka MENU.

Hlavní menu poskytuje přístup k nejdůležitějším funkcím a vlastnostem přijímače. Jsou rozděleny do následujících Menu. Každé menu obsahuje příslušná pod menu. Hlavní menu se skládá z:

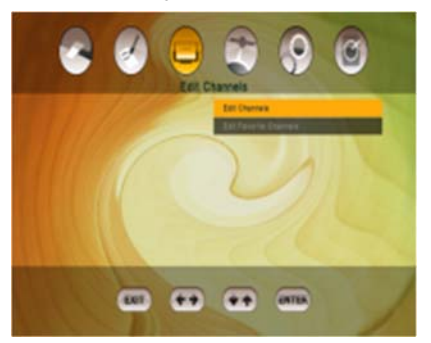

- Editovat kanály
- Instalace
- Nastavení uživatele
- Multimedia
- Irdeto karta
- Systém

V hlavním menu se můžete pohybovat pomocí tlačítek KURZOR NAHORU nebo KURZOR DOLŮ. Do dostupných pod menu lze vstoupit stisknutím tlačítka KURZOR DOPRAVA a potvrzením tlačítkem OK. Menu můžete opustit stisknutím tlačítka KONEC.

# **8 EDITACE KANÁLŮ**

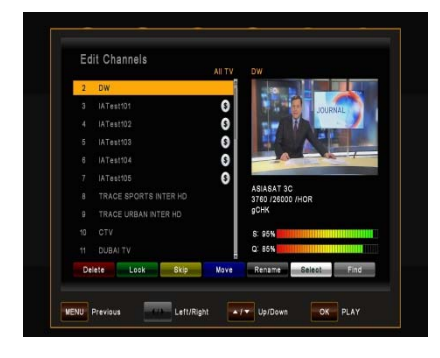

Toto menu se používá pro vytvoření a editace vašeho seznamu kanálů podle vašich osobních preferencí. Stiskněte tlačítko MENU, vyberte Editovat kanály použitím tlačítka KURZOR DOPRAVA a stiskněte OK. Stisknutím tlačítka TV/RÁDIO měňte kanály TV a Rádio.

**(Tato funkce je povolena pouze s vypnutou funkcí FastScan, podle kapitoly 10.7).** 

Vezměte prosím na vědomí, že ve funkci Skylink FastScan je záměrně znemožněn přesun kanálů v seznamu kanálů. Toto omezení umožňuje satelitnímu operátorovi provedení změn vysílacích frekvencí televizních kanálů, přesunů kanálů na jiné transpondéry, změny názvů jednotlivých kanálů apod., bez nutnosti provádění těchto změn uživatelem manuálně. Přijímač umožňuje provádět změny v seznamu kanálů, ale ne v kombinai se zapnutou funkcí FastScan. Pro přesun kanálů použijte funkci "Oblíbené kanály". **Vypnutí funkce FastScan je možné dle návodu v kapitole 10.7.**  Individuálními funkcemi jsou:

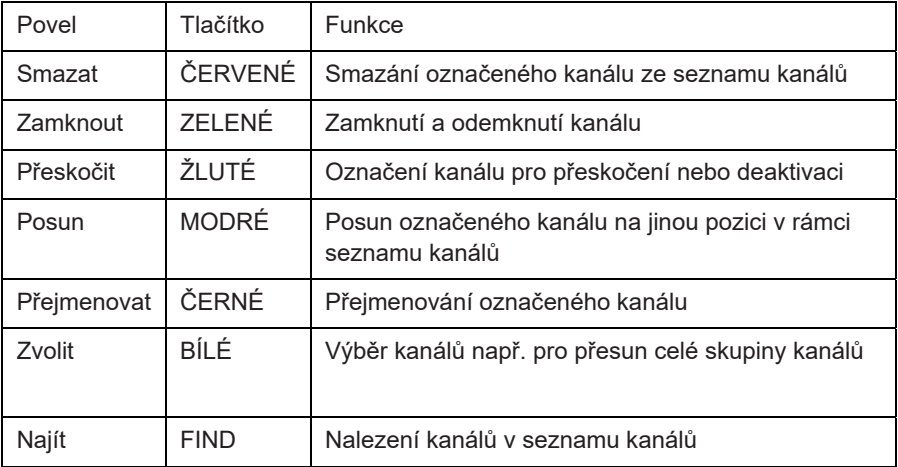

**Upozornění:** Po provedení editace kanálů a stisknutí tlačítka KONEC nebo MENU můžete potvrdit svůj nový seznam kanálů stisknutím tlačítka OK. Nechcete-li uložit žádné změny a chcete zachovat předchozí stav, zrušte proces stisknutím tlačítka KURZOR DOLEVA, výběrem "ZRUŠIT" a potvrzením tlačítkem OK.

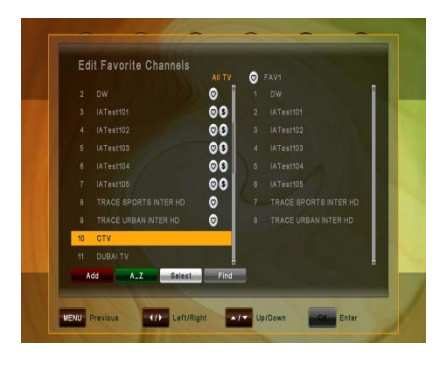

#### **8.1 Editovat oblíbené**

Toto menu se používá pro seznamů vašich oblíbených kanálů. Takto mžete vytvořit až 8 různých seznamů oblíbených kanálů. Stiskněte tlačítko MENU, vyberte EDITOVAT OBLÍBENÉ použitím tlačítek DOPRAVA a DOLŮ a potvrďte použitím tlačítka OK.

Použijte tlačítka DOPRAVA nebo DOLEVA pro přepínání mezi Všechny TV a vybraným seznamem OBLÍBENÝCH.

Nejprve zvolte kanály, které chcete přidat do seznamu oblíbených použitím tlačítek NAHORU a DOLŮ a stiskněte BÍLÉ výběrové tlačítko pro označení jednoho nebo více kanálů a stiskněte ČERVENÉ tlačítko pro přidání do vybraného seznamu oblíbených kanálů. Je-li třeba, použijte ZELENÉ tlačítko A-Z ke třídění kanálů v abecedním pořadí nebo použijte ČERNÉ tlačítko NAJÍT k nalezení určitého kanálu ze seznamu. V rámci seznamu oblíbených kanálů můžete smazat kanál ze seznamu OBLÍBENÝCH výběrem kanálu a stisknutím ČERVENÉHO tlačítka SMAZAT. Můžete posunout kanál použitím MODRÉHO tlačítka POSUN a vybrat skupinu kanálů použitím BÍLÉHO tlačítka ZVOLIT a buď označené kanály posunout, nebo smazat Po dokončení použijte tlačítko MENU nebo KONEC k uložení svých změn (potvrzení pomocí OK) nebo zrušení (výběr ZRUŠIT).

## **9 INSTALACE**

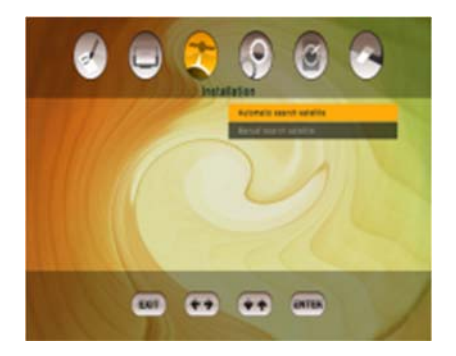

Toto menu obsahuje následující položky:

- Automatické hledání satelitů prohledá všechny transpondéry zvoleného satelitu
- Manuální hledání satelitů umožní prohledání zvoleného transpondéru
- Rychlé Skenování SkyLink prohledá seznam transpondérů používaných operátorem Skylink

# **9. 1 Automatické hledání satelitů**

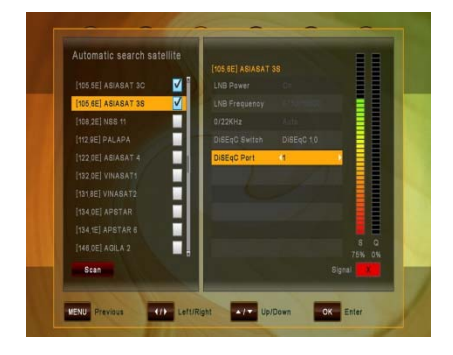

K provedení automatického hledání satelitních kanálů prosím nejprve vyberte satelity, které chcete prohledávat. Po zvolení prvního satelitu se otevře okno. Nakonfigurujte prosím své nastavení antény v tomto podmenu:

Zvolte mezi:

DiSEqC 1.0 (až 4 porty), DiSEqC 1.1 (až 16 portů), DiSEqC 2.0 (motor) a USALS (motor) a kde je třeba, alokujte podle portů.

Po provedení nastavení pro první satelit prosím potvrďte použitím tlačítka OK. Poté vyberte další satelit, který chcete nastavit, a opakujte stejný postup, jako pro první satelit. Stejným způsobem nastavte všechny požadované satelity, kde chcete provádět hledání (za předpokladu, že má anténa potřebné parametry).

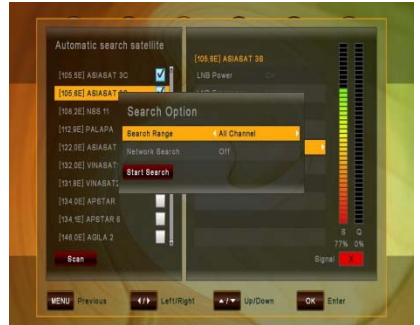

Pro zahájení hledání kanálů na nastavených satelitech stiskněte ČERVENÉ tlačítko HLEDÁNÍ a specifikujte, zda chcete vyhledávat Všechny kanály, volně vysílané kanály, Kódovaný kanál nebo jen kanály TV.

Chcete-li provádět Síťové hledání, změňte prosím příslušnou volbu na "Zapnout" – přijímač poté zkontroluje aktuální informace o kanálu jako služby vyhledávání, avšak tato možnost vyhledávání prodlouží dobu vyhledávání. Zahajte vyhledávání stisknutí ČERVENÉHO tlačítka.

#### **9. 2 Manuální hledání satelitů**

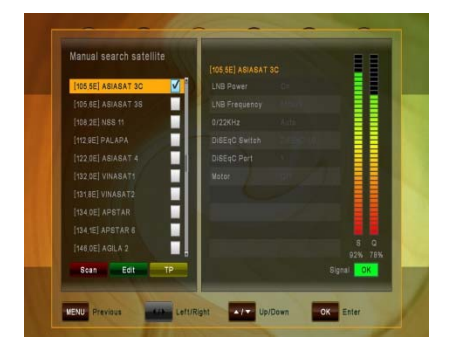

K provedení hledání kanálů na jednom satelitu prosím vyberte podmenu Manuální hledání satelitů. Vyberte satelit, na kterém chcete vyhledávat, a v případě, že jste ještě nenastavili anténu, stiskněte prosím ZELENÉ tlačítko EDITOVAT pro provedení příslušných změn.

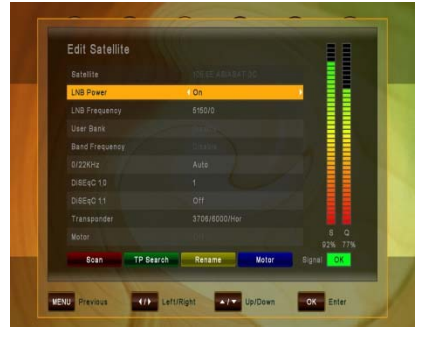

#### Zvolte mezi:

DiSEqC 1.0 (až 4 porty), DiSEqC 1.1 (až 16 portů), DiSEqC 2.0 (motor) a USALS (motor) a kde je třeba, alokujte podle portů. Nyní buď zahajte vyhledávání na

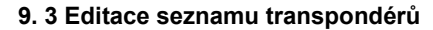

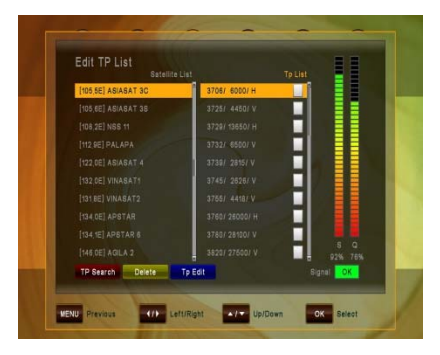

ZELENÉHO tlačítka (PŘIDAT TP) nebo provést změny stávajícího. Použijte prosím tlačítka DOLEVA / DOPRAVA pro posun kurzoru na požadovaný TP. Stiskněte MODRÉ tlačítko (Editovat TP) k provedení požadovaných změn (doporučuje se pouze expertům). Chcete-li vyhledávat pouze na jednom TP, po výběru požadovaného TP můžete použít ČERVENÉ tlačítko (Hledat TP). Zde můžete rovněž provést změny specifických Video, Audio a PCR PID po provedení změny Režimu hledání na "PID".

Kvůli neustále přibývajícím frekvencím provozovatelů satelitů mohou některá data transpondéru potřebovat úpravu. Přejděte do PODMENU INSTALACE / MANUÁLNÍ HLEDÁNÍ SATELITŮ, vyberte požadovaný satelit (potvrďte pomocí OK) a stiskněte ŽLUTÉ (TP) tlačítko. V podmenu EDITOVAT SEZNAM TP můžete buď ručně přidat TP (Transpondér) stisknutím

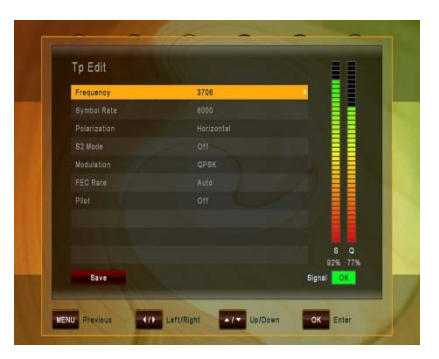

# **10 NASTAVENÍ UŽIVATELE**

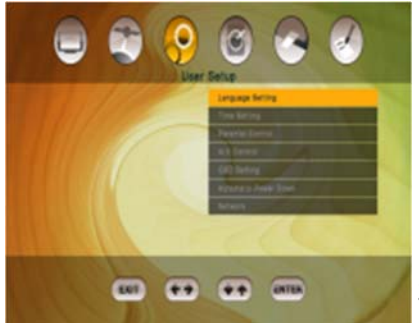

Použijte prosím tlačítka kurzoru pro výběr:

- Nastavení jazyka
- Nastavení času
- Rodičovská kontrola
- A/V ovládání
- Nastavení OSD

31

- Automatické vypnutí
- Nastavení sítě

#### **10.1 N a s t a v e n í jazyka**

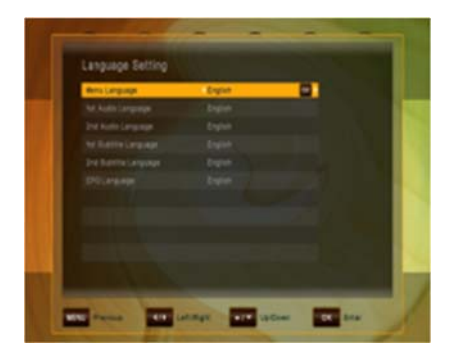

- Jazyk menu: Zvolte preferovaný jazyk pro menu systému.
- Jazyk audia (1./2.): Některé TV programy vysílají více zvukových stop, například ve dvou různých jazycích. Nejsou-li k dispozici žádné zvukové stopy, které odpovídají vašim nastavením, lze namísto toho použít jiný jazyk.
- Jazyk titulků (1./2.): Zvolte preferovaný jazyk pro titulky a informace o programu.
- Jazyk EPG: Zvolte preferovaný jazyk pro elektronického programového průvodce

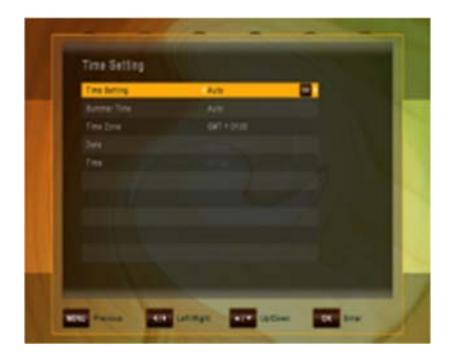

#### **10.2 Nastavení času**

Toto menu obsahuje Nastavení času, Letní čas a posun GMT. Vyberte režim "Ručně" nebo "Auto" použitím tlačítek KURZOR DOLEVA nebo KURZOR DOPRAVA a použijte OK pro potvrzení. Přejete-li si změnit čas a datum ručně, nastavte prosím možnost na "Ručně". Rovněž letní čas lze nastavit na "Auto", "Vypnout" nebo "Zapnout". V režimu "Auto" při jímač automaticky přepíná na a z letního času v příslušná data. Toto menu obsahuje Nastavení času, Letní čas a posun GMT. Vyberte režim "Ručně" nebo "Auto" použitím tlačítek KURZOR DOLEVA nebo KURZOR DOPRAVA a použijte OK pro potvrzení

#### **10.3 Rodičovská kontrola**

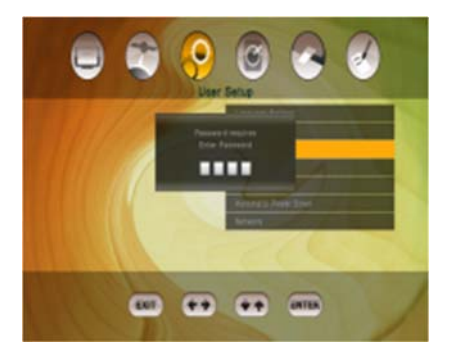

Pro použití funkce Rodičovská Kontrola budete požádáni o zadání kódu PIN. Veškeré funkce Rodičovská Kontrola pracují na principu uzamykání s kódem PIN jako vstupním klíčem

**Výchozí kód PIN je nastaven na 0000!**

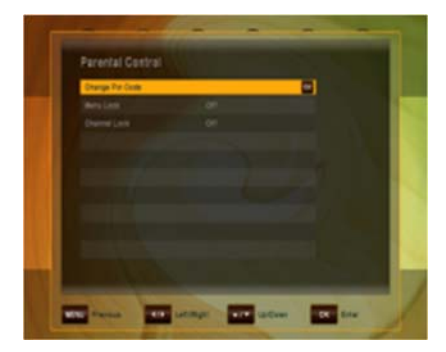

Změna PIN kód: Tuto funkci použijte pro změnu kódu PIN na nějaké jiné čtyřmístné číslo. Nové PIN: Zadejte nový čtyřčíselný kód PIN stisknutím tlačítka OK a použitím číselných tlačítek na dálkovém ovladači. Ověřte nový kód PIN: Zadejte znovu

stejný čtyřčíselný kód PIN pro jeho ověření.

- Zámek menu: Po přepnutí Zámku menu na "ZAPNOUT", bude celé menu před otevřením požadovat zadání vašeho kódu PIN.
- Zámek kanálu: Po přepnutí Zámku menu na "ZAPNOUT", budou kanály, které jste přepnuli na zamčení, před otevřením požadovat zadání vašeho kódu **PIN**

#### **10.4 Nastavení A/V**

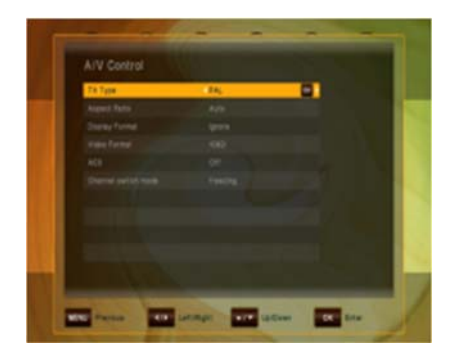

V menu **audio/video** můžete upravovat vlastnosti audio a video signálů podle potřeb vaší TV a zvukového zařízení.

- Typ TV: Vyberte prosím formát videa, který je konzistentní s vaší TV.
- Poměr stran: Uživatel může přijímač informovat o poměru stran zobrazení TV, která je k přijímači připojena. Na výběr jsou poměry stran Auto, 4:3, 16:9.
- Zobrazení Formátu: Zvolíte-li poměr stran zobrazení TV jako "4:3", lze vybrat i preferované schéma konverze poměru stran pro případy, v nichž je program vysílán ve formátu "16:9". Možnosti jsou:
	- Pan & Scan: Přijímač interpretuje vektory pan & scan kódované do programu a upravuje vstupní signál 16:9 pro zobrazení TV 4:3.
	- Schránka: V tomto režimu je zachován původní poměr stran vstupního signálu videa 16:9, tudíž jsou na horní a dolní části obrazovky svislé černé čáry.
	- Ignorovat: Použijte toto nastavení, má-li vaše TV konverzi poměru stran.
- Formát videa: Vyberte si prosím z dostupných rozlišení 1080p / 1080i

720p nebo 576p – pro 1080p budete muset potvrdit číselným tlačítkem "1" na dálkovém ovladači – **TV, která nepodporuje 1080p (Full-HD), nebude schopna toto zobrazení nastavit.** 

- AC3: Vyberte prosím mezi: Vypnout, SPDIF, SPDIF + HDMI
- Režim přepínání kanálu: Měníte-li kanály, můžete tímto nastavením zvolit, zda se má obrazovka před zobrazením nového živého kanálu zatemnit nebo zda preferujete, aby na obrazovce zůstal poslední živý obraz předchozího
kanálu, dokud se nezobrazí nový živý kanál.

#### **10.5 OSD**

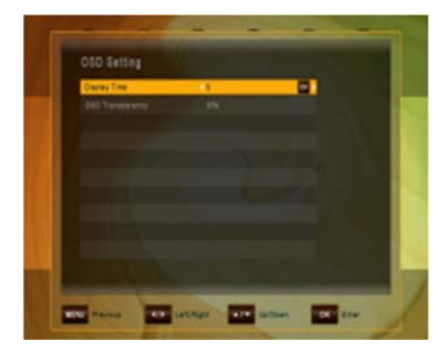

V tomto podmenu můžete nastavit zobrazení času (tj. čas zobrazující se v informační liště nebo v jiných zprávách na obrazovce) a Průhlednost OSD (v %) přes živý obraz.

#### **10.6 Automatické vypnutí**

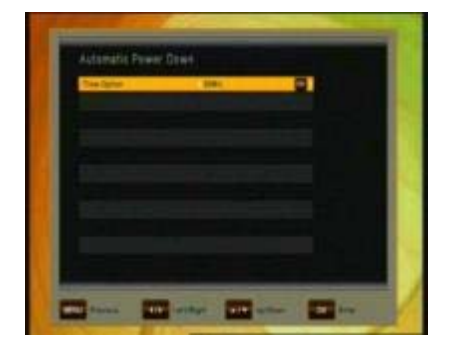

V tomto podmenu můžete zvolit čas, po jehož uplynutí přejde přijímač do režimu Standby (režim Sleep). Neprovádí-li přijímač žádnou úlohu jako nahrávání a nedochází-li k žádnému vstupu přes dálkový ovladač nebo tlačítka čelního panelu, přijímač by měl po uplynutí nastaveného času přejít do režimu Standby. Možnosti jsou: Vypnout (Nic), 0:30 m ~ 3:00 h v 30 min. krocích

## **10.7 Síť**

Se zapnutou funkcí DHCP (Dynamic Host Configuration Protocol) bude přijímači přiřazena IP adresa automaticky.

Pomocí zeleného tlačítka "Network Test" můžete zkontrolovat funkčnost připojení.

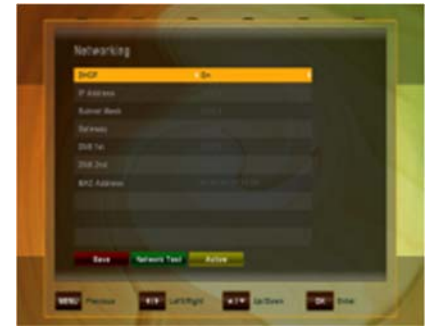

Pokud funkce DHCP z nějakého důvodu nebude fungovat ve vaší síti, můžete manuálně nastavit připojení k síti.

Přepněte funkci DHCP na "OFF". Nyní můžete ručně zadat hodnoty IP adresy, masky podsítě, brány, 1. DNS a 2. DNS. Tento způsob doporučujeme pouze zkušeným uživatelům.

Pro uložení změn stiskněte ČERVENÉ tlačítko.

## **11 MULTIMÉDIA**

(pouze s připojeným a k provozu připraveným externím HDD)

#### **11.1 HDD vlastnosti**

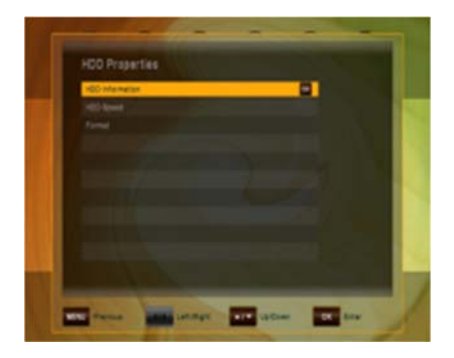

V tomto podmenu můžete provést nějaká nastavení pro váš připojený pevný disk pro provoz PVR a také HDD naformátovat.

**Informace o HDD** zobrazuje Souborový systém, Celková velikost, Použitá velikost a Volnou velikost připojeného pevného disku

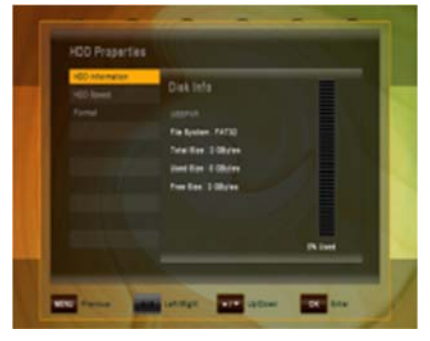

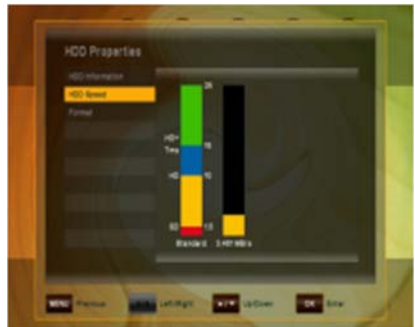

**Rychlost HDD** dává možnost provést rychlostní test pro ověření, že rychlost vašeho připojeného pevného disku USB stačí na úlohy, které chcete provádět.

SD: Pro nahrávání kanálů SD HD: Pro nahrávání kanálů HD HD + Tms: Pro nahrávání kanálů HD a přehrávání TimeShift

**Formátování** Po potvrzení tlačítkem OK je HDD zformátován.

**Berte prosím v potaz:** Všechny soubory na pevném disku budou při formátování smazány.

## **12 PODMÍNĚNÝ PŘÍSTUP**

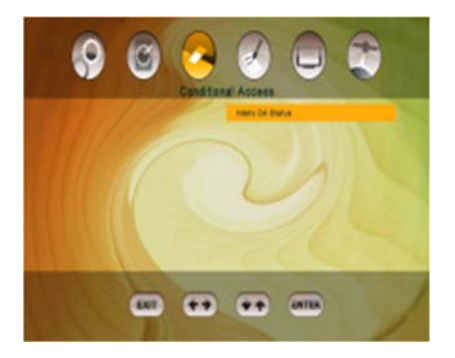

Po otevření nastavení Smart karta zobrazí menu podrobnosti o vložené Smart kartě IRDETO. Informace obsahují nastavení a podrobnosti o registraci, věkových nastaveních a změnách kódu PIN Smart karty.

# **13 SYSTÉM**

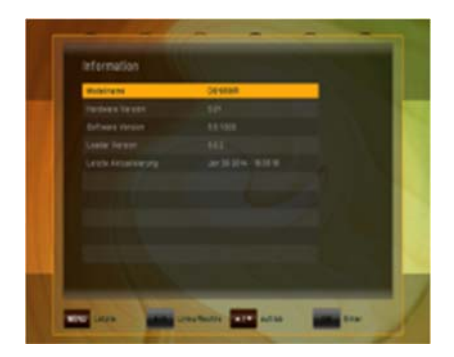

Menu systému má 3 podmenu:

- Informace
- Aktualizace softwaru
- Tovární nastavení
- $-$  OTA

Podmenu Informace se používá pro zobrazení informace o přijímači a jeho hardwaru, softwaru a zaváděcím programu.

#### **13.1 Aktualizace softwaru**

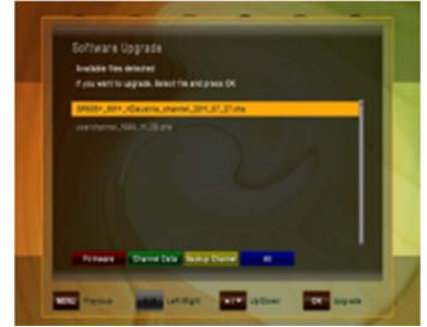

Stáhněte si nejnovější software z naší webové stránky www.bensat.cz. Na USB zařízení si vytvořte složku **\_update** a do ní zkopírujte rozbalený soubor s firmware. Připojte paměťové zařízení USB ke konektoru USB na zadní straně přijímače. V menu aktualizace software stiskněte červené tlačítko. Vyberte prosím nejnovější software a stiskněte tlačítko OK.

Proces aktualizace se spustí automaticky. Vyčkejte prosím, dokud se přijímač nerestartuje.

**Berte prosím v potaz:** Aktualizace softwaru může trvat několik minut - **Výstraha! Nikdy prosím přijímač během aktualizace nevypínejte!** 

#### **13.1.1 OTA Software Update**

OTA je navržen tak, aby byl schopen aktualizovat váš satelitní přijímač přes satelit

(Over-The-Air) – Nejprve prosím zvolte TV kanál na satelitu Astra 3A transpondér 12,070 GHz, pol. H, SR 27500, FEC 3/4, DVB-S/QPSK

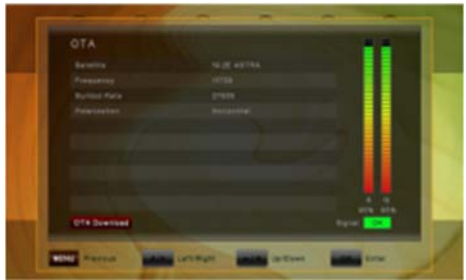

 Stiskněte tlačítko MENU a otevřete podmenu SYSTÉM / OTA použitím tlačítek::

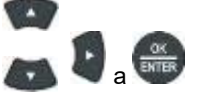

Zobrazí-li se počáteční šedé **.OTA Download.** s ČERVENÝM pozadím, je k dispozici nový software ke stažení.

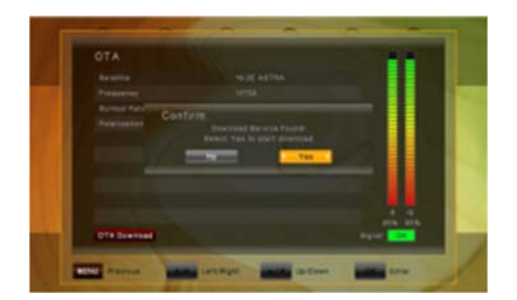

Stiskněte ČERVENÉ (AUDIO) tlačítko a po několika sekundách budete požádání o potvrzení

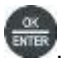

stažení stisknutím tlačítka .

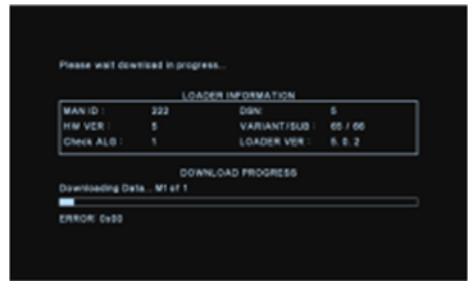

Po potvrzení se přijímač restartuje a stáhne nový software ze satelitu

Aktualizace softwaru přijímače může trvat 25 minut nebo více - **Výstraha! Nikdy prosím přijímač během aktualizace nevypínejte! Přijímač se restartuje automaticky po dokončení.**

### **13.2 Tovární nastavení**

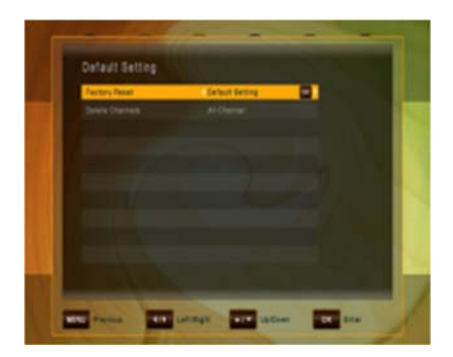

V tomto menu můžete smazat všechny kanály pro TV nebo rádio. Navíc můžete provést tovární nastavení pro zpětné nastavení Kanálů, Nastavení do původního stavu a rovněž provést Tovární nastavení. Tovární nastavení lze zvolit pro:

- Smazat kanály: Vyberte pro smazání buď Všechny kanály, nebo pouze kanálů TV nebo Rádio
- Tovární nastavení: Původní tovární naprogramování se obnoví buď pro všechny parametry (Tovární nastavení), pouze Kanály nebo pouze Nastaven

# **14 ODSTRAŇOVÁNÍ PROBLÉMŮ**

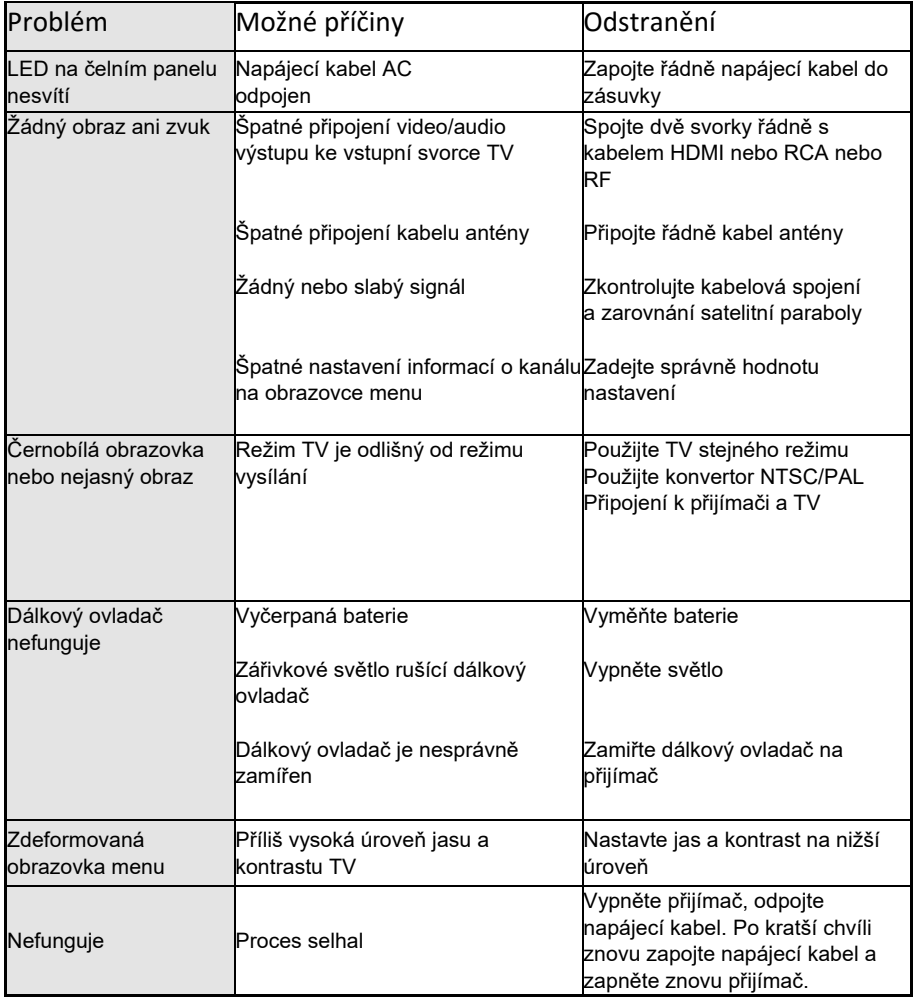

# **15 TECHNICKÁ SPECIFIKACE**

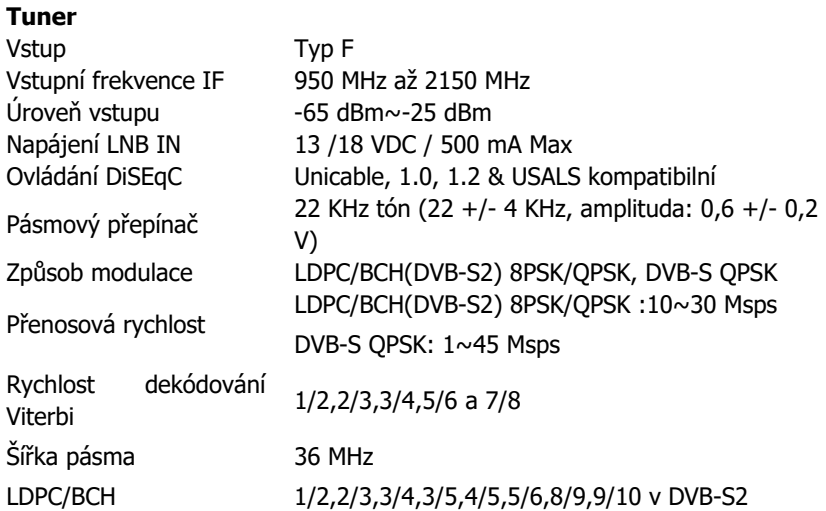

## **MPEG Stream Dekódování A/V**

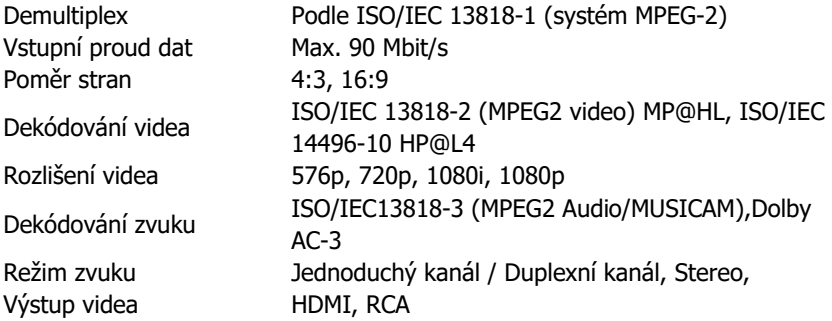

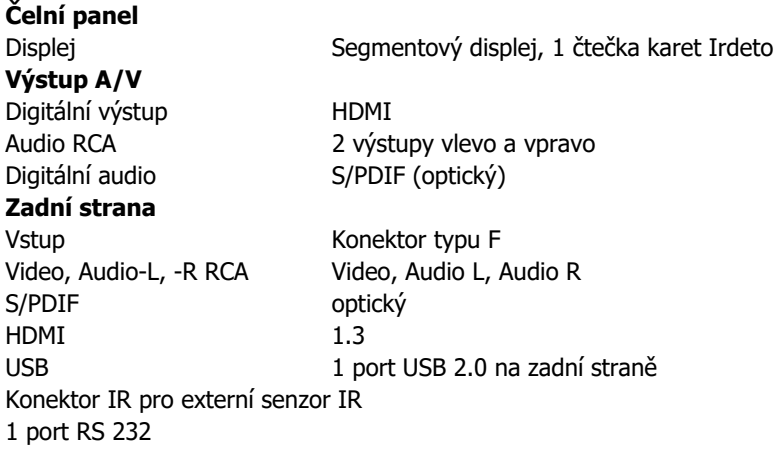

## **16 INFORMACE VÝROBCE**

Vážený zákazníku,

požadujete-li technickou pomoc a váš prodejce nebo montér vám není schopen pomoci, obraťte se prosím na naši technickou podporu.

EMOS spol. s r.o. Šiřava 295/17 750 02 Přerov

 $tel: +420$  581 261 111

Technická linka: +420 581 261 172

E-Mail: info@satelitnitechnika.cz

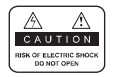

Neodstraňujte vrchní kryt přijímače a nevystavujte přijímač dešti nebo vlhkosti. Hrozí úraz el. proudem

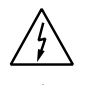

Tento symbol označuje nebezpečné napětí uvnitř výrobku. Hrozí úraz elektrickým proudem nebo zranění.

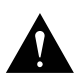

Tento symbol označuje pokyny důležité pro provoz výrobku.

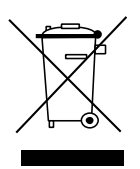

Výrobky s tímto označením nepatří do běžného domácího odpadu. Po skončení jeho životnosti ho nevyhazujte do směsného odpadu a recyklujte jakýmkoliv platným způsobem.

Správná manipulace s odpadem pomáhá předcházet znečišťování životního prostředí a poškozování lidského zdraví.

Informace o správném způsobu likvidace výrobku Vám poskytne místní úřad, nebo prodejce.

## **OBSAH**

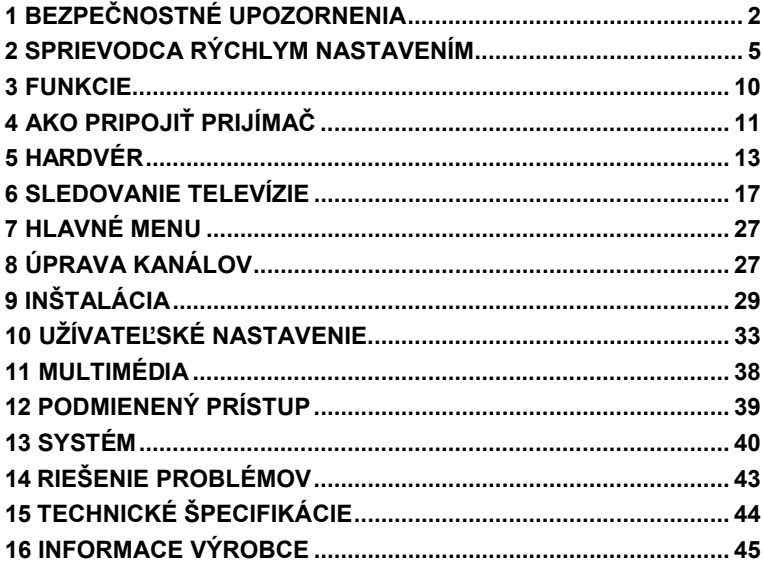

# **1 BEZPEČNOSTNÉ UPOZORNENIA**

**Tento produkt bol vyrobený v súlade s medzinárodnými bezpečnostnými normami. Dôkladne si prečítajte nasledujúce bezpečnostné upozornenia:** 

### **SIEŤOVÉ NAPÁJANIE:** 90–250 V AC 50/60 Hz

Tento produkt používajte len s typom napájania, ktorý je vyznačený na jeho zadnom paneli.

- Pred údržbou alebo inštaláciou odpojte zariadenie z elektrickej siete.
- Ak je sieťová vidlica použitá ako odpájacie zariadenie, toto odpájacie zariadenie musí zostať vždy prevádzkyschopné (ovládateľné).
- Ak je použitý sieťový vypínač ako odpájacie zariadenie, musí byť vždy prevádzkyschopný (ovládateľný).

**PREŤAŽENIE:** Nepreťažujte sieťovú zásuvku, predlžovací kábel alebo adaptér; môže dôjsť k požiaru alebo úrazu elektrickým prúdom.

**TEKUTINY:** Prijímač nesmie byť vystavený kvapkajúcej alebo striekajúcej vode. Neklaďte na zariadenie predmety naplnené tekutinami.

**ČISTENIE:** Pred čistením odpojte zariadenie zo sieťovej zásuvky. Na čistenie nepoužívajte chemické látky, iba navlhčenú utierku.

**VENTILÁCIA:** Nezakrývajte vrchný kryt prijímača, aby sa nenarušila ventilácia.

Na prijímač neklaďte ďalšie elektronické zaradenia.

**PRÍSLUŠENSTVO:** Používajte iba príslušenstvo odporúčané výrobcom. V opačnom prípade môže dôjsť k poškodeniu zariadenia.

**PRIPOJENIE K ANTÉNE:** Pred pripojením alebo odpojením kábla antény odpojte zariadenie z elektrickej siete. V opačnom prípade môže dôjsť k poškodeniu antény.

**PRIPOJENIE K TELEVÍZORU:** Pred pripojením alebo odpojením kábla z TV prijímača, odpojte zariadenie z elektrickej siete. Inak môže dôjsť k poškodeniu televízora.

**UMIESTNENIE:** Zariadenie je určené na použitie v interiéri,

nevystavujte ho poveternostným podmienkam - bleskom, dažďu alebo slnku.

- neumiestňujte ho v blízkosti zdrojov tepla.

- dbajte na to, aby bol minimálne 10 cm odstup zo všetkých strán

- nezakrývajte zariadenie žiadnymi predmetmi

- zariadenie neumiestňujte na mäkký povrch (posteľ, sedačka) alebo koberec

- zariadenie umiestnite tak, aby bola zabezpečená jeho primeraná ventilácia. Dodržiavajte pokyny výrobcu pre montáž.
- Neumiestňujte produkt na nestabilný podklad. Pri jeho páde by mohlo dôjsť k zraneniu osôb alebo k poškodeniu zariadenia.

**BLESKY, BÚRKA, DLHODOBÉ NEPOUŽÍVANIE PRODUKTU:** Počas búrky alebo v prípade, že zariadenie dlhšiu dobu nepoužívate, odpojte ho zo sieťovej zásuvky a odpojte anténu. Predídete tak poškodeniu zariadenia.

**CUDZIE PREDMETY:** Cez otvory na prijímači nevkladajte žiadne predmety dovnútra, môže dôjsť ku kontaktu s napätím alebo k poškodeniu zariadenia.

**VÝMENA DIELOV:** Výmenu dielov môže vykonávať len servisný technik určený výrobcom.

### **VÝSTRAHA!**

#### **Aby nedošlo k poškodeniu sieťového kábla:**

- neupravujte svojvoľne napájací kábel alebo zásuvku.
- neohýbajte ani neskrúcajte napájací kábel.
- pri odpájaní napájacieho kábla vždy podržte zásuvku.
- výhrevné zariadenie umiestnite podľa možností čo najďalej od napájacieho kábla, aby nedošlo k roztaveniu krycieho vinylu.
- sieťová zásuvka musí zostať neustále prevádzkyschopná.

#### **Aby nedošlo k zásahu elektrickým prúdom:**

- neotvárajte zariadenie.
- nevkladajte do produktu kovové alebo horľavé predmety.
- nedotýkajte sa elektrickej zásuvky mokrými rukami.

- počas blýskania sa odpojte napájací kábel.

## **Aby nedošlo k poškodeniu zariadenia:**

- nepoužívajte ho, ak vykazuje známky poruchy. Ak budete naďalej používať chybné zariadenie, môže sa vážne poškodiť. Ak dôjde k poruche, obráťte sa na predajcu.
- nevkladajte kovové či iné cudzie predmety do otvorov pre moduly alebo smartkarty. Môže dôjsť k poškodeniu produktu a skráteniu jeho životnosti.

**Zásuvka musí byť umiestnená v blízkosti zariadenia a musí byť ľahko dostupná.** 

# **2 SPRIEVODCA RÝCHLYM NASTAVENÍM**

## **Kontrola príslušenstva**

Skontrolujte balenie, či obsahuje kompletné príslušenstvo: prijímač, diaľkové ovládanie, užívateľská príručka, 2 batérie

1. Pripojte prijímač k TV prijímaču

Podrobnosti o pripojení k TV nájdete v užívateľskej príručke v kapitole **4. Ako pripojiť prijímač**.

- 2. Pripojte prijímač k satelitnej anténe Podrobnosti nájdete v užívateľskej príručke v kapitole **4. Ako pripojiť prijímač**.
- 3. Zapnutie prijímača a televízora

Zapnite hlavný spínač na zadnej strane prijímača a potom stlačte tlačidlo Standby v strede predného panela prijímača (podrobnosti nájdete v užívateľskej príručke: Kapitola **5.2 Predný panel** a **5.3 Zadný panel**)

4. Vloženie batérií

Vložte dve batérie do diaľkového ovládania. Dbajte na správnu orientáciu pólov batérie + a -.

5. Nastavenia v ponuke na obrazovke

Po prvom spustení prijímača sa na TV obrazovke zobrazí OSD menu. V prípade, že sa nezobrazí, skontrolujte pripojenia a nastavenia televízora.

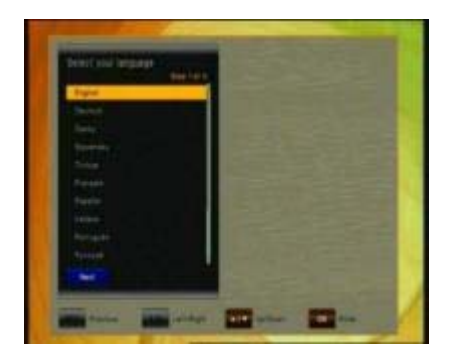

Použitím tlačidla **zvo**ľte požadovaný jazyk MENU a potvrďte tlačidlom <sup>exter</sup> na diaľkovom ovládači.

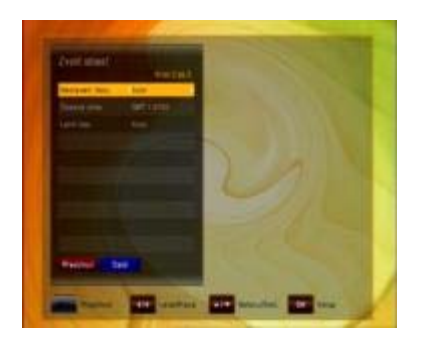

Nastavte požadovanú časovú zónu a stlačte tlačidlo  $\frac{dx}{dx}$  pre pokračovanie.

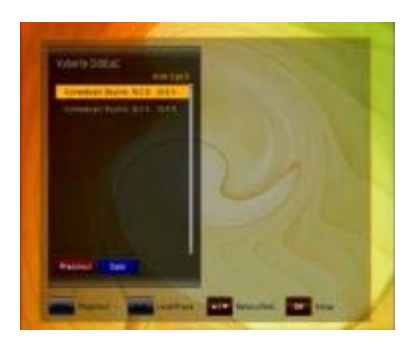

Teraz nastavte spôsob pripojenia vašej satelitnej antény a vykonajte naladenie kanálov. Nastavte prepínač DiSEqC podľa konfigurácie vášho LNB. Prijímač je vybavený funkciou automatického nastavenia funkcie DiSEqC, počkajte dokončenie prehľadávanie pripojených LNB a kliknite na tlačidlo "ďalej".

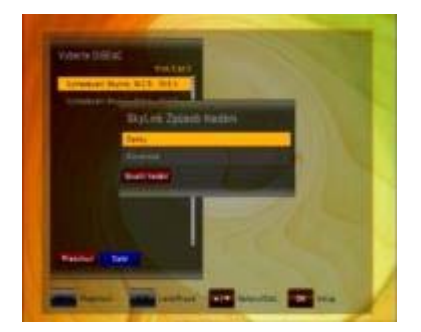

Po voľbe nastavenia DiSEqC a jej potvrdení tlačidlom sa prijímač spýta, ak chcete spustiť "Skylink FastScan vyhľadávanie", kedy prijímač automaticky naladí všetky kanály poskytovateľa Skylink a zoradí ich podľa tematického zaradenia. Prijímač teraz automaticky stiahne aktuálnu tabuľku s prehladeným kanálovým listom a nainštaluje ju do prijímača.

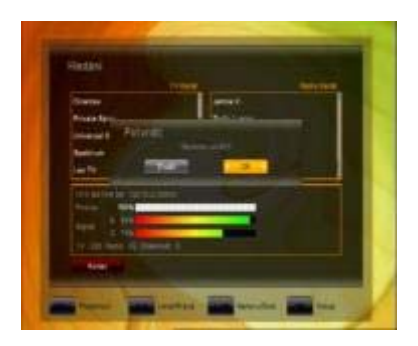

Po ukončení vyhledávání potvrďte uložení kanálů stisknutím tlačítka . Přijímač nyní zobrazí první kanál z naladěného seznamu kanálů.

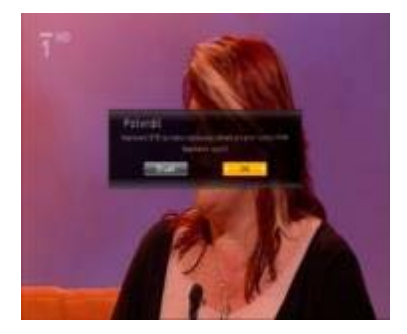

**Prijímač nevypínajte!** Počas ~ 1 minúty prijímač zo živého televízneho signálu prijme nastavenie PIN kódu pre funkciu Rodičovskej kontroly na vašej dekódovacej karte. Po jeho prijatí potvrďte informáciu na obrazovke tlačidlom .

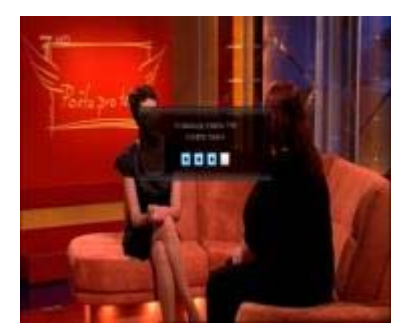

Zadajte PIN kód, ktorý je uvedený na vašej dekódovacej karte (je umiestnený pod zlatým čipom a nápisom ICE 01/IRDETO 01)

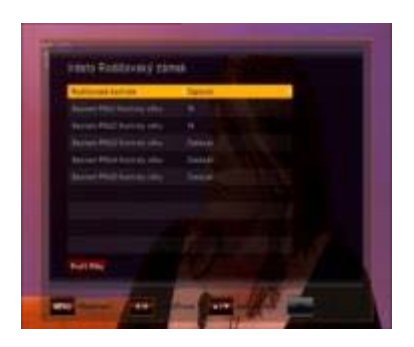

V novootvorenom menu môžete aktivovať/deaktivovať funkciu Rodičovskej kontroly a v prípade jej aktivácie môžete nastaviť až 5 užívateľských profilov, u ktorých bude mať každý užívateľ vygenerovaný jedinečný PIN kód, bez ktorého zadania mu bude znemožnené sledovanie televíznych programov určených iba pre dospelých divákov.

Informácie o zmenách v zozname kanálov nájdete v kapitole **8. Úprava kanálov** v užívateľskom manuáli. Vezmite prosím na vedomie, že vo funkcii Skylink FastScan je zámerne znemožnený presun kanálov v zozname kanálov. Toto obmedzenie umožňuje satelitnému operátorovi Skylink jednoduchšie vykonanie zmien vysielacích frekvencií televíznych kanálov, presunov kanálov na iné transpondéry, zmeny názvov jednotlivých kanálov a pod, bez nutnosti realizácie týchto zmien užívateľom manuálne. Prijímač umožňuje vykonávať zmeny v zozname kanálov, ale nie v kombinácii so zapnutou funkciou FastScan. Pre presun kanálov použite funkciu "Obľúbené kanály".

V **kapitole 5.1** sa dozviete o funkciách diaľkového ovládania.

V **kapitole 6** sú popísané funkcie TV prijímača, ako aj nahrávania a prehrávania.

## **Popis funkcie FastScan:**

Vďaka funkcii FastScan je naladenie prijímača rýchle a hlavne jednoduché. Výhody funkcie FastScan:**Výhody funkce FastScan:** 

- do zoznamu kanálov sa uloží iba kanály operátora Skylink a voľné programy z družice Astra 1 19,2 ° E
- do zoznamu kanálov sa neuloží holandskej a bulharskej mutácie (s príponou BG a DUT v názve stanice) niektorých kanálov Skylinku, ktoré sa u bez funkcie FastScan musia pracne mazať
- všetky kanály sú ihneď po naladení zoradené podľa názvu a žánru, odpadá teda prácne presúvanie premazávanie kanálov, ktoré nemožno dekódovať.
- funkcie FastScan tiež pri každom vypnutí prijímača kontroluje aktuálnosť informácií v zozname kanálov a v prípade zmeny tento zoznam automaticky aktualizuje a napr. Nové kanály pridá priamo na pozícii, kde žánrovo patrí (napr. Pridaný kanál "Fanda" sa automaticky pripojí za existujúce kanál "Nova Cinema", nový kanál "Dajto" sa pripojí k existujúcim kanálom "Markíza" a "Doma" atď.)
- odpadá dolaďovanie nových kanálov a ich presun z konca zoznamu kanálov na miesto medzi obľúbenými kanálmi.
- $\checkmark$  pri akejkoľvek zmene vo vysielaní Skylink nemusíte s funkciou FastScan nič dolaďovať, všetko sa naladí za vás automaticky.

Systémom **FastScan** musia byť vybavené všetky nové prijímače s logom Skylink Ready.

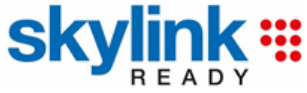

Systém **FastScan** uľahčí prácu ako montážnym firmám, ktoré budú môcť montované prijímača jednoducho a veľmi rýchlo naladiť bez potreby odmazávanie cudzích programov, ktoré divák s dekódovacou kartou Skylink nemôže sledovať, tak samotným divákom, ktorí nebudú musieť sledovať zmeny vo vysielaní, pretože prijímač si ich bude sám sťahovať a aplikovať.

## **3 FUNKCIE**

- Podpora SD/HD (MPEG4 AVC/H.264)
- 1x čítačka smartkarty Irdeto
- Funkcia USB PVR (pri použití externého pevného disku)
- funkcia timeshift nahrávanie s časovým posunom (pri použití externého pevného disku)
- nahrávanie jedného kanála, sledovanie druhého kanála na rovnakom transpondéri (pri použití externého pevného disku)
- High definition výstup: HDMI
- Podpora tituliek: OSD & VBI
- 4 miestny 7-Segmentový Displej
- Triedenie kanálov: Abecedne, FTA, CAS, podľa satelitu alebo siete
- Elektronický programový sprievodca (EPG): Teraz, Ďalší a 7 dní
- Skenovanie satelitov súčasné skenovanie 10 satelitov
- Rozlíšenie výstupu videa: 576p, 720p, 1080i, 1080p
- Menu dostupne vo viacerých jazykoch: SK, CZ, D, GB, F, I, ES, NL, PL,
- Rýchle prepínanie kanálov
- Kapacita uloženia: 5 000 kanálov (TV a Rádio)
- 8 zoznamov obľúbených kanálov s neobmedzeným počtom kanálov
- Funkcia úpravy kanálov
	- presunúť, vymazať, úprava obľúbených
	- rodičovský zámok, premenovanie a preskočenie kanála
- Manuálne PID a sieťové vyhľadávanie
- Optický S/PDIF výstup Digital Audio alebo Dolby AC3
- Aktualizácia softvéru cez RS-232C, USB alebo OTA
- Funkcia Multifeed pre subkanály operátora
- Teletext s prístupom na podstránky
- Spotreba v pohotovostnom režime < 1 W
- Režim Rádio so šetričom obrazovky

# **4 AKO PRIPOJIŤ PRIJÍMAČ**

**Upozornenie:** HD signál sa neprenáša cez rozhranie RCA-Video; pre signál HDTV a na dosiahnutie tej najlepšej kvality SDTV použite podľa možností kábel HDMI.

## **4.1 Pripojenie prijímača k televízoru pomocou kábla HDMI**

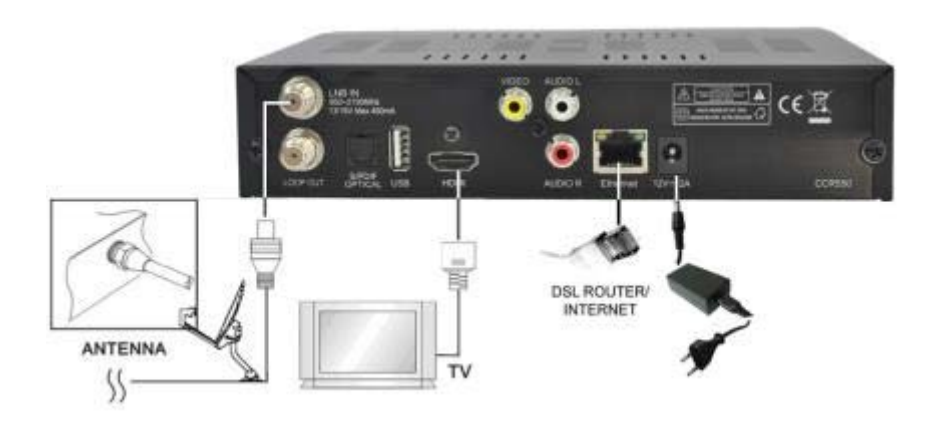

- a. Pripojte koaxiálny kábel (kábel zo satelitnej paraboly) do konektora označeného "LNB IN" na zadnej strane prijímača.
- b. HDMI káblom prepojte HDMI porty na TV a satelitnom prijímači. Signál HDTV sa prenáša len cez kábel HDMI.

## **4.2 Pripojenie prijímača k televízoru pomocou RCA kábla**

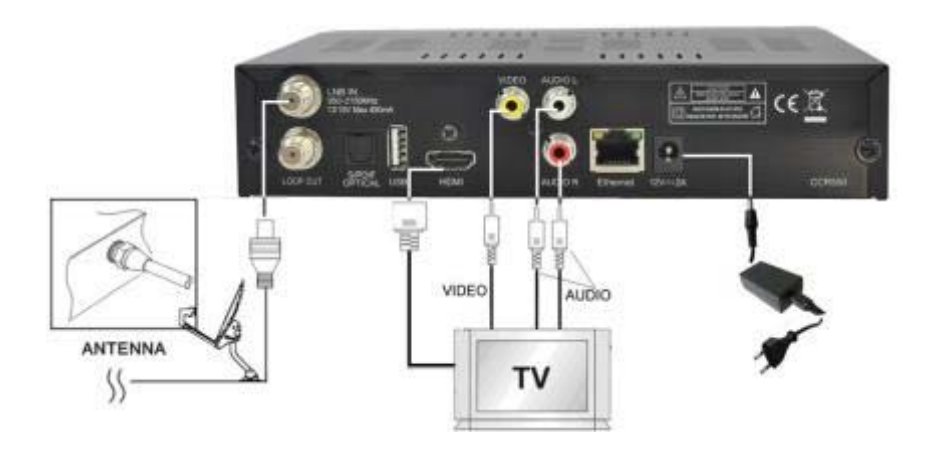

- a. Pripojte koaxiálny kábel (kábel zo satelitnej paraboly) do konektora označeného "LNB IN" na zadnom paneli prijímača.
- b. Prepojte RCA káblom porty "Audio L/R" a "Video" na prijímači a TV.
- c. Ak má Váš televízor vstup HDMI, prepojte prijímač a TV pomocou HDMI kábla.

# **5 HARDVÉR**

## **5.1 Diaľkové ovládanie**

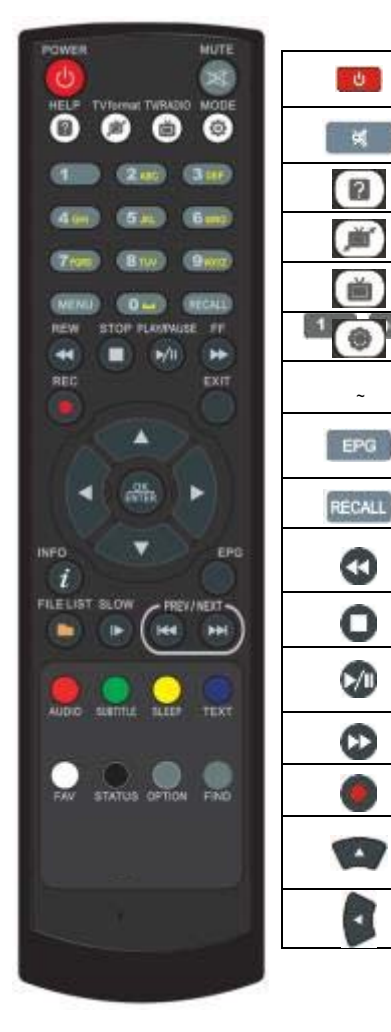

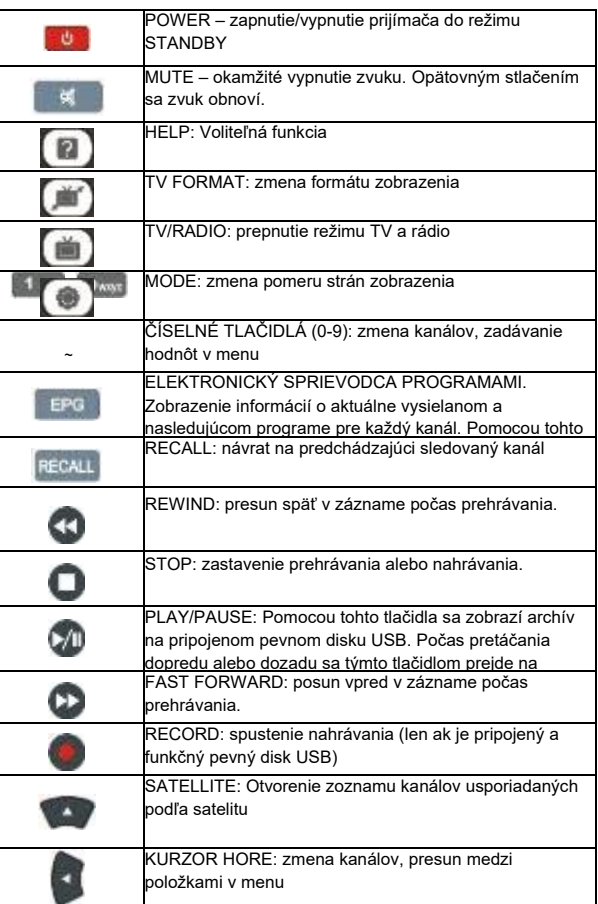

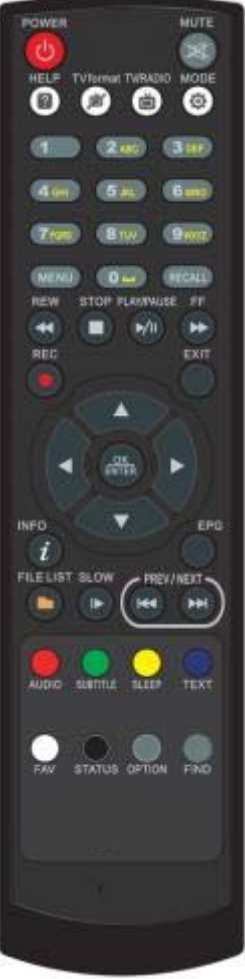

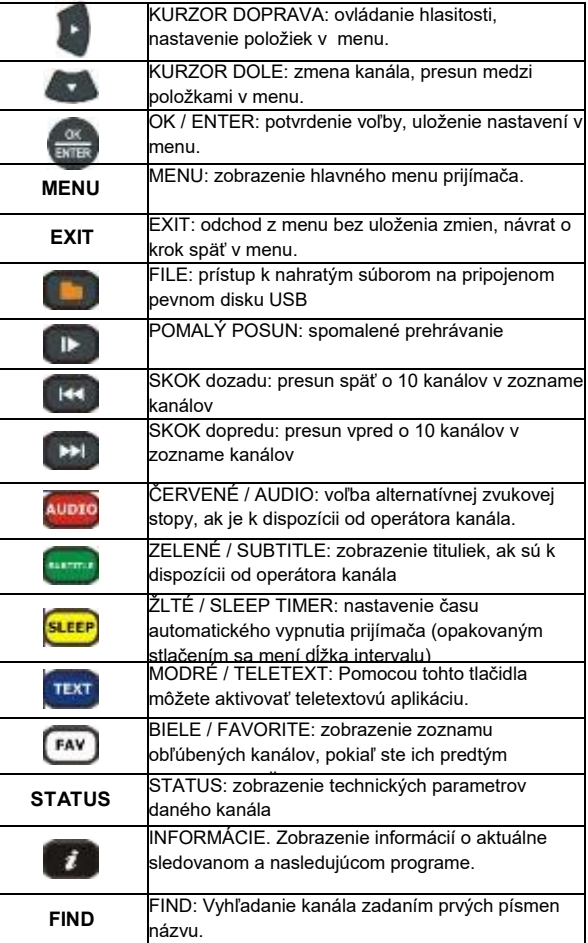

# **5.2 PREDNÝ PANEL**

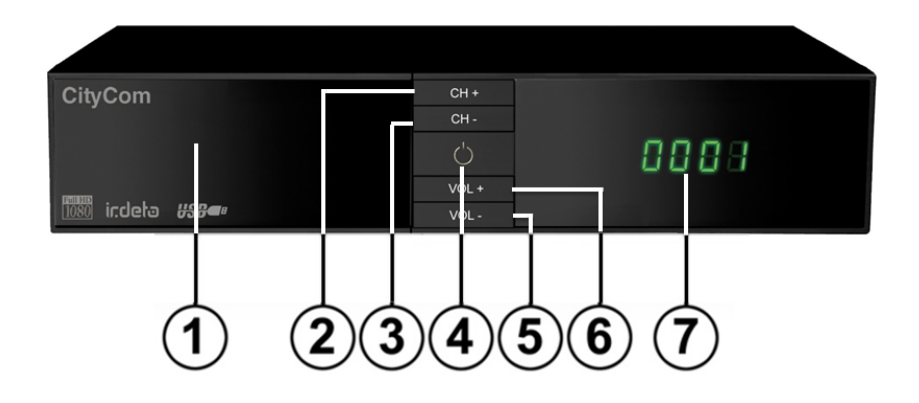

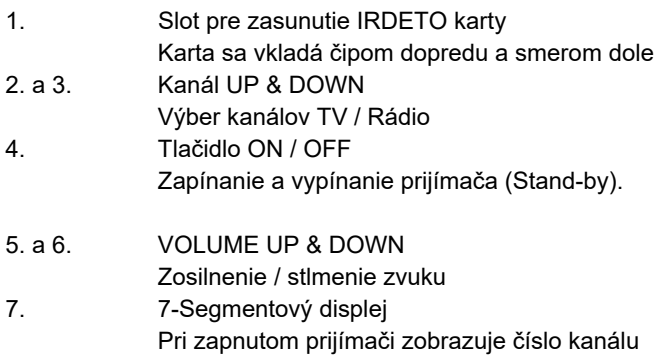

#### **5.3Zadný panel**

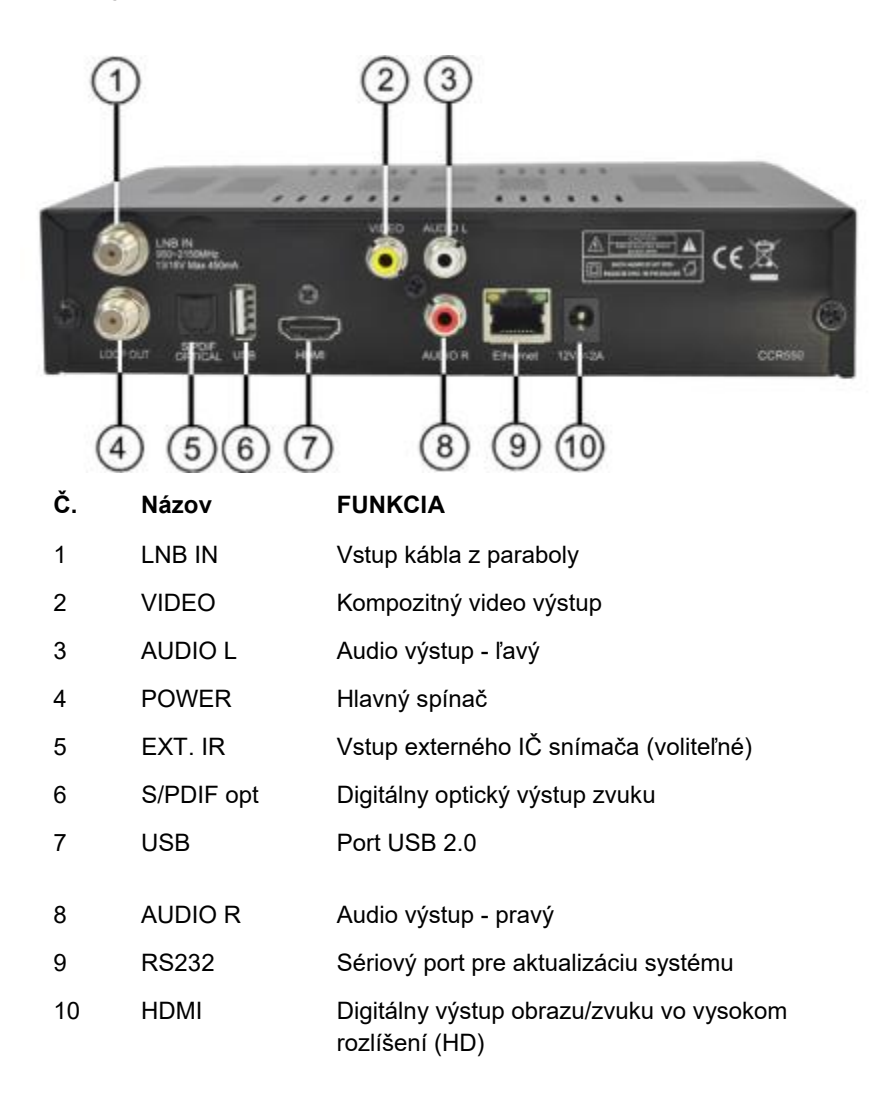

## **6 SLEDOVANIE TELEVÍZIE**

Vďaka prednostiam digitálneho televízneho prenosu, môžete okrem sledovania využívať aj ďalšie funkcie ako EPG, možnosť voliť medzi rôznymi jazykmi pre zvuk a titulky atď.

## **5.1 Sledování obecně**

- Použijte tlačítka KANÁL NAHORU nebo KANÁL DOLŮ pro přechod na následující nebo předchozí kanál.
- Použijte tlačítka ČÍSLIC pro zadání čísla kanálu.
- Použijte tlačítko OPĚTNÉHO VYVOLÁNÍ na dálkovém ovladači pro otevření seznamu kanálů, které uživatel sledoval před aktuálně zvoleným kanálem.
- Použijte prosím tlačítko TV/RÁDIO na dálkovém ovladači pro přepínání mezi posledním zvoleným kanálem TV nebo rádia.
- Stiskněte tlačítka NAHORU nebo DOLŮ na čelním panelu pro výběr Další/Předchozí kanálu z aktuálního seznamu kanálů.
- Použijte tlačítko INFO pro zobrazení informačního titulku o aktuálním programu. Stiskněte znovu tlačítko INFO pro zobrazení informace o aktuální události. Pomocí tlačítek KURZOR DOPRAVA nebo KURZOR DOLEVA si můžete prohlédnout informaci o následující události. Stiskněte znovu tlačítko INFO nebo KONEC pro skrytí titulku a informace o události.

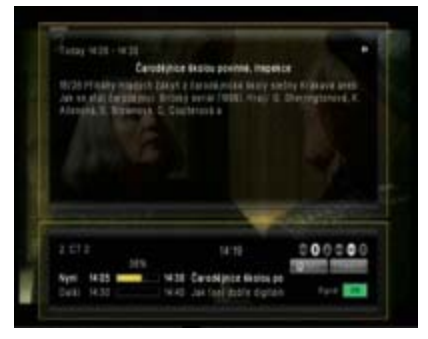

V režime Live TV pomocou tlačidla "i" INFORMÁCIE zobrazíte banner s informáciami o aktuálnom kanáli, aktuálnom čase, aktuálnom a nasledujúcom programe na tomto kanáli, informácie o kvalite signálu, ako aj služby vysielané na tomto kanáli (napr. titulky, teletext) – opätovným stlačením tlačidla "i", za predpokladu, že ich vysiela operátor, zobrazíte podrobné informácie o aktuálnom programe – pomocou tlačidiel < / > prejdete na informácie o nasledujúcom programe.

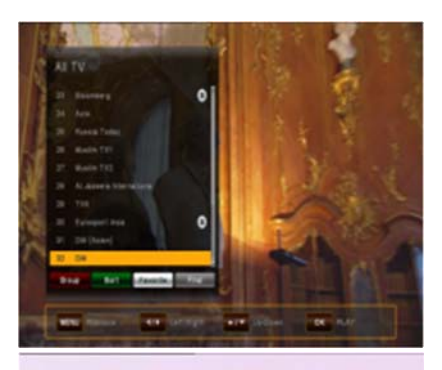

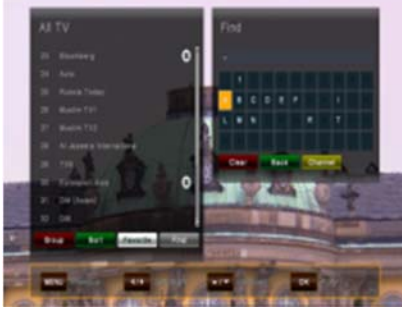

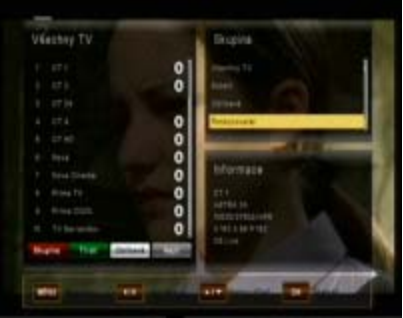

 V režime Live TV pomocou tlačidla OK otvorte Zoznam kanálov – pomocou kurzorových tlačidiel HORE/DOLE sa pohybujete v zozname kanálov po jednotlivých kanáloch pomocou tlačidiel < / > preskakujete o 10 kanálov dopredu/dozadu požadovaný kanál vyberiete tlačidlom OK – zoznam ukončíte tlačidlom EXIT.

 Pomocou tlačidla FIND na diaľkovom ovládaní nájdite požadovaný kanál – zadajte prvé písmená požadovaného kanála a stlačením ŽLTÉHO tlačidla skočíte na výsledok vyhľadávania v zozname kanálov.

Zobrazte kanály v skupinách – v zozname kanálov stlačením ČERVENÉHO tlačidla zobrazte voľby:

- Všetky TV kanály
- Satelit
- Obľúbené
- Operátor

V zozname kanálov môžete tiež usporiadať kanály stlačením ZELENÉHO tlačidla. Voľby sa usporiadajú podľa čísiel, abecedne alebo v poradí od FTA (voľné) po CAS (kódované).

## **5.2 Voľby**

Pomocou tlačidla OPTION otvoríte ponuku "Voľby".

Ponuka Voľby obsahuje voľby, ktoré môže vyberať užívateľ a ktoré sú dostupné pre aktuálny kanál a aktuálny program. V závislosti od programu môžu byť niektoré voľby dostupné a niektoré nie. Výber z dostupných volieb sa vykonáva tlačidlami KURZOR HORE a KURZOR DOLE a potvrdzuje tlačidlom OK.

Multifeed: V závislosti od hlavných kanálov môžete vybrať z dostupných podkanálov. Ponuku Voľby ukončíte tlačidlom OPT alebo EXIT.

- Jazyk tituliek (ZELENÉ tlačidlo): Užívateľ môže vyberať z dostupných jazykov tituliek, pokiaľ je k dispozícii viac ako jeden jazyk. Výber z dostupných volieb sa vykonáva tlačidlami KURZOR HORE a KURZOR DOLE a potvrdzuje tlačidlom OK. Niektorí operátori poskytujú titulky v jednom z formátov DVB alebo Teletext.
- Zvuková stopa (ČERVENÉ tlačidlo): Niektoré televízne kanály vysielajú viac zvukových stôp, napríklad rôzne jazyky alebo zvukové stopy AC3. Výber z dostupných volieb vykonáte tlačidlami KURZOR HORE alebo KURZOR DOLE a potvrdením tlačidlom OK.

Okrem alternatívnych stôp môžete prepnúť režim na Stereo alebo Mono-L alebo Mono-R.

Pokiaľ ho operátor vysiela, je možné zvoliť aj zvuk AC3.

## **6.3 EPG (Elektronický programový sprievodca)**

### **Informácie o programe Teraz, Ďalej a 7 dní**

Aplikáciu EPG možno aktivovať pomocou tlačidla EPG počas sledovania televízneho programu alebo počúvania rozhlasového kanálu.

Aplikácia EPG je rozdelená do dvoch úrovní. Prvá úroveň poskytuje prehľad 10 za sebou nasledujúcich kanálov s informáciami o súčasných a nadchádzajúcich programoch.

Jedným stlačením tlačidla EPG zobrazí druhá úroveň informácie o všetkých dostupných udalostiach pre zvolený kanál na nasledujúcich 7 dní. Dostupnosť informácií o programoch závisí od individuálneho poskytovateľa.

Opätovným stlačením tlačidla EXIT zatvoríte ponuku EPG.

## **6.3.1. Navigácia na prvej úrovni EPG (Multi-EPG)**

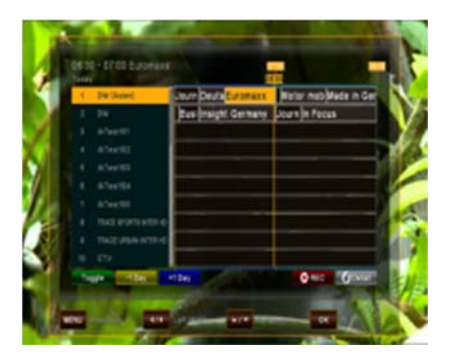

 Práve aktívny kanál a aktuálny program sú zvýraznené. V závislosti od toho, ako operátor prenáša údaje EPG, je možné že informácie o programe nie sú dostupné, kým užívateľ práve nezvolí kanál. Posúvaním kurzora hore alebo dole a potvrdením tlačidla OK prejdete na iný kanál v zozname.

Presúvaním kurzora doľava alebo doprava sa presuniete na iný čas v danom dni. Pomocou modrého tlačidla prejdete na nasledujúci deň a pomocou žltého tlačidla sa vrátite späť o jeden deň. Na uľahčenie orientácie používajte časovú os označujúcu aktuálny čas vzhľadom na programy. Podrobnejšie informácie o programe získate stlačením tlačidla "i" INFO. Pozor, nie všetci operátori poskytujú EPG alebo podrobné údaje EPG.

Ak chcete do časovača pridať program, ktorý chcete nahrať, presuňte kurzor na požadovaný program a stlačte tlačidlo REC na diaľkovom ovládaní. Táto udalosť sa pridá do zoznamu rezervácií a, pokiaľ je v zadanom čase pripojený pevný disk USB a má dostatok voľného miesta, táto udalosť sa nahrá na zariadenie USB. Pomocou tlačidla MENU sa vrátite do ponuky EPG s potvrdením, že ste uložili novú udalosť do zoznamu rezervácií.

Přejete-li si přidat program k vašemu časovači pro nahrávání, posuňte kurzor na požadovaný program a stiskněte tlačítko REC na dálkovém ovladači. Událost se přidá do Seznamu nahrávek a je-li v nastavený čas připojený pevný disk USB a je na něm dostatek místa, událost se nahraje na zařízení USB. Stiskněte prosím tlačítko MENU pro návrat do menu EPG a potvrďte, že chcete uložit novou událost do vašeho Seznamu nahrávek.

## **6.3.2 Navigácia na druhej úrovni EPG(Single EPG)**

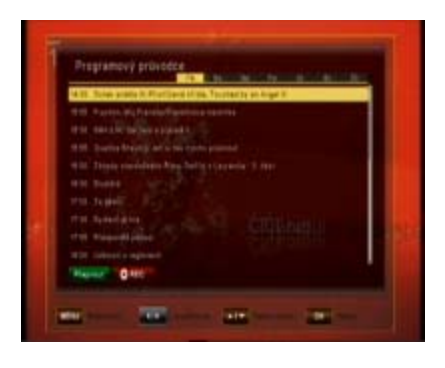

Pomocou ZELENÉHO (Prepnúť) tlačidla sa zobrazí druhá úroveň EPG. Táto aplikácia poskytuje kompletné informácie EPG pre zvolený kanál. Rolovať medzi programami v chronologickom poradí na požadovaný deň môžete tlačidlami KURZOR HORE a KURZOR DOLE. Iný deň vyberiete tlačidlami DOľAVA a DOPRAVA..

Po stlačení tlačidla OK sa zobrazia podrobné informácie o programe. Tlačidlom OK alebo EXIT ukončíte zobrazenie podrobných informácií.

**Pozor:** informácie o programe sa zobrazia len vtedy, ak ich poskytuje operátor kanála.

## **6.4 Časovač EPG (Programovanie časovača cez EPG)**

V režime Single-EPG alebo Multi-EPG máte možnosť rezervovať programy v časovači. Presuňte kurzor na požadovaný program a jednoducho stlačte tlačidlo REC na diaľkovom ovládaní.

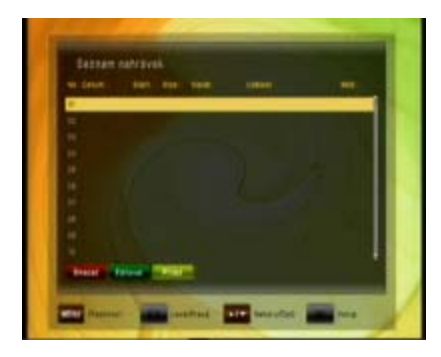

Otvorí sa nové okno, ktoré zobrazí rezervácie časovača. Ak je pripojený pevný disk, nahrá sa naň zadaný program. Ak pevný disk nie je pripojený, prijímač v naprogramovanom čase prepne na príslušný kanál.

Pri ukončovaní (tlačidlo EXIT alebo MENU) potvrďte udalosť tlačidlom OK.

**Pozor:** V prípade, že sa dve rezervácie časovača prekrývajú, zobrazí sa správa o chybe. Potom musíte jednu z týchto rezervácií zmeniť alebo vymazať. Pomocou tlačidiel KURZOR HORE alebo KURZOR DOLE prejdite na rezerváciu, ktorú chcete zmeniť a, buď ju vymažte ČERVENÝM tlačidlom, alebo zmeňte začiatočný čas alebo trvanie pomocou MODRÉHO tlačidla.

## **6.5 Teletext**

Aplikáciu teletextu možno aktivovať a deaktivovať pomocou tlačidla TEXT. Po aktivácii teletextu sú podporované nasledujúce operácie:

- Po aktivovaní textovej stránky sa po krátkom čase zobrazí stránka č.100.
- Požadované stránky teletextu možno vybrať pomocou číselných tlačidiel. Ak stránka teletextu práve nie je k dispozícii, na obrazovke ostane posledná zvolená stránka.
- Nasledujúcu stránku teletextu možno vybrať tlačidlom KURZOR **HORE**
- Predchádzajúcu stránku teletextu možno vybrať tlačidlom KURZOR DOLE.

## **6.6 Funkcia PVR**

Po pripojení externého pevného disku do portu USB môžete použiť prijímač ako PVR (Digitálny osobný videorekordér).

## **6.6.1 Priame nahrávanie**

Ak chcete spustiť nahrávanie, stlačte tlačidlo REC (nahrávanie), vyberte dĺžku nahrávania tlačidlami DOĽAVA/DOPRAVA a potvrďte tlačidlom OK.

## **6.6.2 Nahrávanie cez EPG**

Pomocou EPG môžete naprogramovať časovú rezerváciu – podrobnosti nájdete v časti 6.4.

# **6.6.3 Nahrávanie časovače cez ručný časovač**

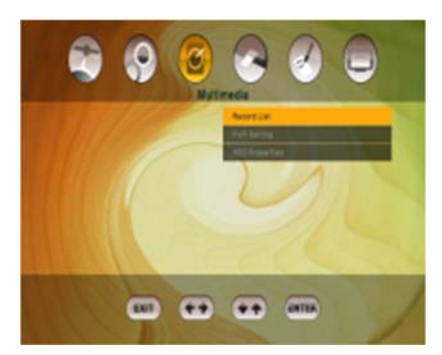

 Ako alternatívu k naprogramovaniu udalosti cez EPG môžete naprogramovať udalosť aj manuálne (Štart- /Koniec-Čas, Kanál) pomocou zoznamu rezervácií.

Otvorte ponuku MENU a potom podponuku MULTIMÉDIÁ / ZOZNAM REZERVÁCIÍ (potvrďte tlačidlom OK)

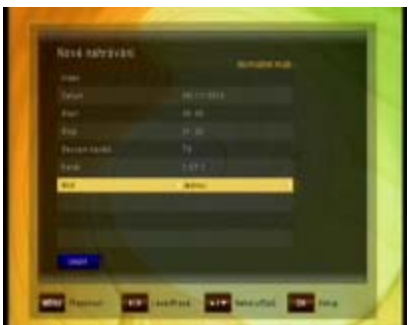

Udalosť pridáte manuálne stlačením ŽLTÉHO tlačidla (PRIDAŤ).

Zadajte požadovaný Dátum, čas pre Štart a Koniec a pod položkou Kanál vyberte typ kanála (TV alebo Rádio) v časti "Zoznam kanálov" – vyberte kanál, z ktorého chcete nahrávať, v položke "Kanál" a zvoľte, či chcete opakovať toto nahrávanie každý deň alebo týždeň pod položkou "Mode"

## **6.6.4 Funkcia TimeShift(nahrávanie s časovým posunom)**

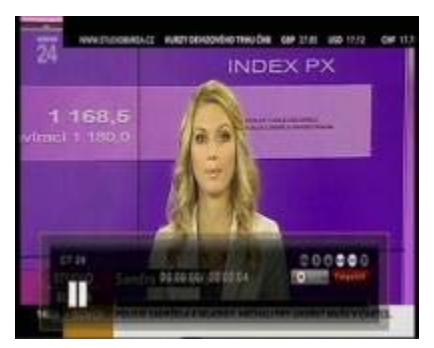

V režime Live TV môžete pomocou tlačidla PAUSE aktivovať funkciu Timeshift. Pokiaľ máte pripojený pevný disk USB, prijímač pozastaví program. Pomocou tlačidla PLAY môžete pokračovať v sledovaní časovo posunutého programu. Indikátor s informáciami ukazuje, aký dlhý časový posun sledujete vzhľadom na živé vysielanie.

Ako pri prehrávaní, aj v režime časového posunu môžete pretáčať dopredu a dozadu. Pomocou tlačidla EXIT alebo tlačidla STOP môžete zastaviť režim časového posunu a obnoviť sledovanie živého vysielania.

#### **Pozor:**

**Funkcie ako nahrávanie, časový posun a prehrávanie vyžadujú, aby bol externý pevný disk pripojený cez USB (2.0) a pripravený na prevádzku. Použiť možno len jednotky pevných diskov formátu FAT32. Iné formáty prijímač nerozpozná. Pre nahrávaním alebo použitím funkcie časového posunu skontrolujte, či má jednotka pevného disku dostatočnú kapacitu.**

### **6.6.5 Funkcie multimediálneho prehrávača**

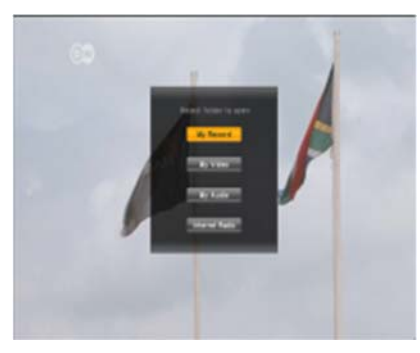

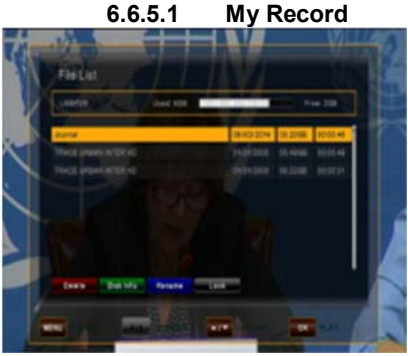

**6.6.5.2 My Video**

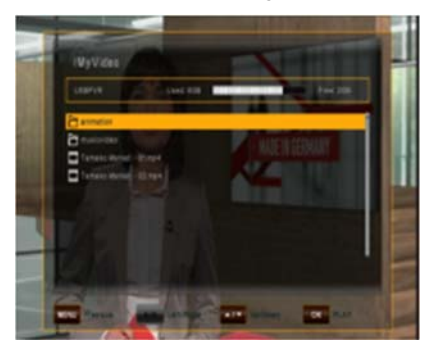

Po stlačení tlačidla ZOZNAM SÚBOROV sa zobrazí pod menu multimediálneho prehrávača. V tomto pod menu môžete zvoliť požadovaný priečinok pre otvorenie typu súboru. Pod menu multimediálneho prehrávača obsahuje:

- My Record
- **My Video**
- **My Audio**
- Internet Radio

Po stlačení tlačidla ZOZNAM SÚBOROV sa zobrazí zoznam, ktorý obsahuje všetky nahraté programy na pripojenom externom USB HDD. Použite tlačidlá HORE / DOLE pre posun kurzora na požadovaný program a potvrďte tlačidlom OK pre začatie prehrávania. Ak ste predtým sledovali túto špecifickú nahrávku, zobrazí sa otázka, či si prajete spustiť prehrávanie od posledného zobrazeného miesta.

 Po otvorení menu My Video, sa zobrazí zoznam, ktorý obsahuje všetky video súbory, ktoré sú uložené na USB HDD.

Môžete tiež prejsť do podpriečinkov na pripojenom USB HDD,

Presuňte sa na súbor alebo priečinok, ktorý chcete prehrať a stlačte tlačidlo OK. Upozorňujeme, že existuje veľa rôznych video formátov a niektoré súbory nie je možné prehrať.
#### **6.6.5.3 My Audio**

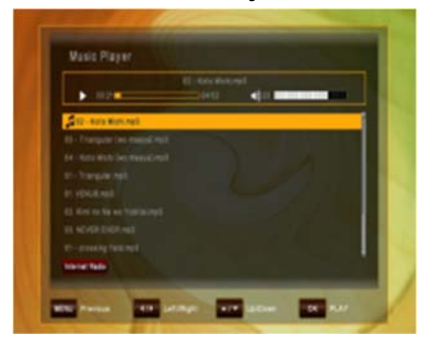

 **6.6.5.4 Internet Radio**

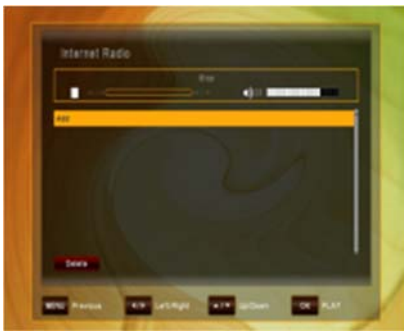

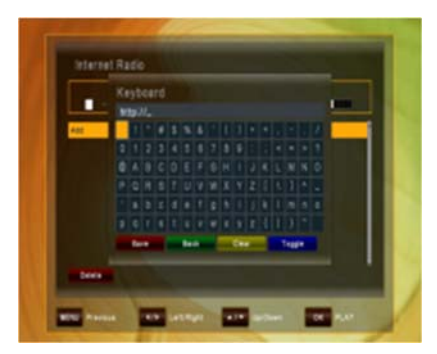

Po otvorení menu My Audio sa zobrazí zoznam, ktorý obsahuje všetky zvukové súbory uložené na USB HDD. Pre posun kurzora na požadovaný zvukový súbor použite tlačidlo UP / DOWN a potvrďte tlačidlom OK na spustenie prehrávania zvuku. Pre presun do zoznamu internetových Rádií stlačte tlačidlo RED (Internet Radio).

Po otvorení menu Internet Radio, sa zobrazí zoznam, ktorý obsahuje všetky uložené Internet Radio adresy. Použite klávesy hore / dole pre pohyb medzi položkami a pre pridanie nových položek.Pro ppřidání novej adresy stlačte tlačidlo stlačte tlačidlo OK.

Zobrazí sa klávesnica. Presuňte kurzor na požadované internetové rádio a stlačte ČERVENÉ tlačidlo (Zmazať) pre vymazanie Internet Radio adresy zo zoznamu.

Po zobrazení klávesnice, presuňte kurzor tlačidlami HORE, DOLE, DOPRAVA, DOĽAVA a zadajte internetovú adresu, ktorú chcete pridať do zoznamu. Pre uloženie internetové adresy stlačte ČERVENÉ tlačidlo (Save).

## **7 HLAVNÉ MENU**

Hlavná ponuka sa aktivuje stlačením tlačidla MENU.

Hlavná ponuka poskytuje prístup k najdôležitejším funkciám a vlastnostiam prijímača. Tieto sú rozdelené do nasledovných ponúk. Každá ponuka obsahuje zodpovedajúce podponuky. Hlavná ponuka obsahuje:

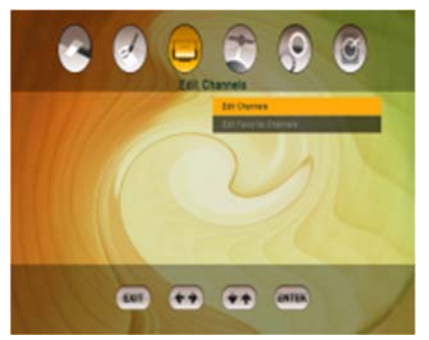

- Upraviť kanály
- Inštalácia
- Užívateľské nastavenie
- Multimédiá
- Podmienený prístup
- **Systém**

V hlavnej ponuke sa môžete pohybovať tlačidlami KURZOR HORE a KURZOR DOLE. Na dostupné podponuky sa dostanete tlačidlom KURZOR DOPRAVA a potvrdením tlačidlom OK. Ponuku ukončíte tlačidlom EXIT.

## **8 ÚPRAVA KANÁLOV**

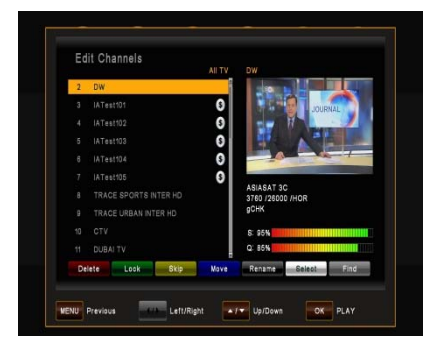

Táto ponuka sa používa na úpravu zoznamu kanálov podľa vašich osobných preferencií. Stlačte tlačidlo MENU, vyberte položku Upraviť kanály tlačidlom KURZOR DOPRAVA a stlačte tlačidlo OK. Medzi TV a Rádio kanálmi prepínate tlačidlom TV/RADIO. **(Táto funkcia je povolená iba s vypnutou funkciou FastScan, podľa kapitoly 10.7)**

Vezmite prosím na vedomie, že vo funkcii Skylink FastScan je zámerne znemožnený presun kanálov v zozname kanálov. Toto obmedzenie umožňuje satelitnému operátorovi vykonanie zmien vysielacích parametrov televíznych kanálov, presunov kanálov na iné transpondéry, zmeny názvov jednotlivých kanálov, bez nutnosti realizácie týchto zmien užívateľom manuálne. Prijímač umožňuje vykonávať zmeny v zozname kanálov, ale nie v kombinácii so zapnutou funkciou FastScan. Pre presun kanálov použite funkciu "Obľúbené kanály".

#### **Vypnutie funkcie FastScan je možné podľa návodu v kapitole 10.7**

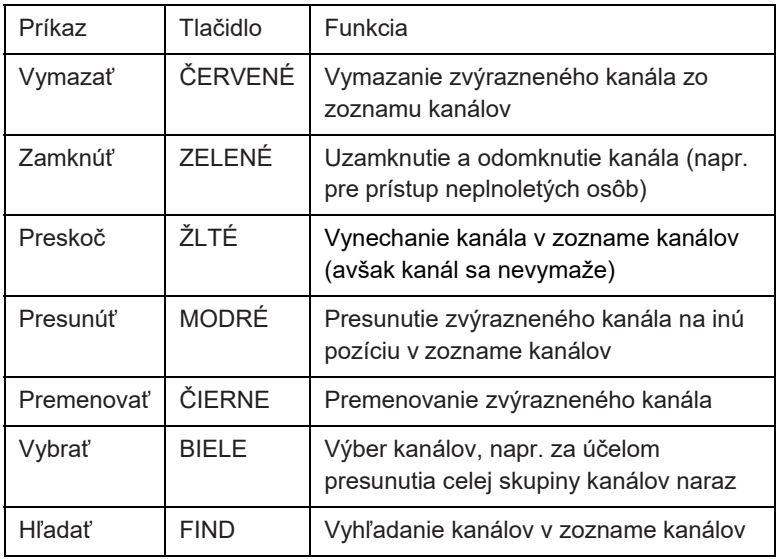

Jednotlivé funkcie:

**Pozor:** Po úprave kanálov a stlačení tlačidla EXIT alebo MENU môžete potvrdiť nový zoznam kanálov tlačidlom OK. Ak nechcete uložiť zmeny a ponechať predchádzajúci stav, tento proces zrušíte tlačidlom KURZOR DOĽAVA a výberom možnosti "ZRUŠIŤ" a potvrdením tlačidlom OK.

#### **8.1 Upraviť obľúbené kanály**

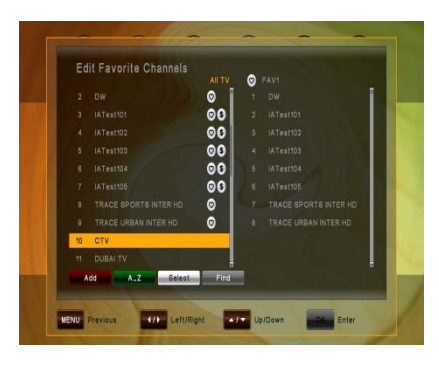

Táto ponuka sa používa na vytvorenie zoznamu obľúbených kanálov. Takto môžete vytvoriť až 8 rôznych zoznamov obľúbených kanálov. Stlačte tlačidlo MENU, vyberte položku Upraviť obľúbené kanály pomocou tlačidiel DOPRAVA a DOĽAVA a potvrďte tlačidlom OK.

Pomocou tlačidiel DOPRAVA a DOĽAVA prepínate medzi zoznamom Všetky TV kanály a zvoleným zoznamom FAV.

Najskôr pomocou tlačidiel HORE a DOLE vyberte kanály, ktoré by ste chceli pridať do zoznamu obľúbených, potom BIELYM tlačidlom označte jeden alebo viac kanálov a ČERVENÝM tlačidlom ich pridajte do zoznamu obľúbených. Podľa potreby ZELENÝM tlačidlom A-Z usporiadajte kanály v abecednom poradí alebo ČIERNYM tlačidlom HĽADAŤ nájdite požadovaný kanál v zozname.

V zozname obľúbených kanálov vymažete kanál tak, že vyberiete daný kanál a stlačíte ČERVENÉ tlačidlo VYMAZAŤ. Kanál presuniete pomocou MODRÉHO tlačidla PRESUNÚŤ a skupinu kanálov presuniete pomocou BIELEHO tlačidla VYBRAŤ a potom buď vymazať alebo presunúť označené kanály. Po dokončené pomocou tlačidla MENU alebo EXIT uložte zmeny (potvrdením tlačidlom OK) alebo ich zrušte (tlačidlom ZRUŠIŤ).

## **9 INŠTALÁCIA**

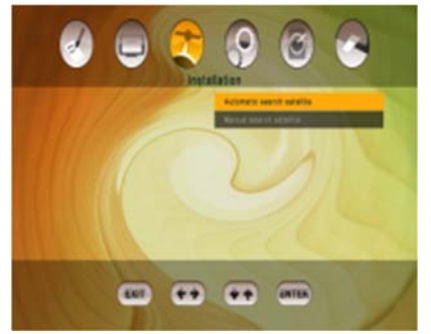

 Táto ponuka obsahuje nasledujúce položky:

Automatické vyhľadávanie satelitov

Manuálne vyhľadávanie satelitov

Rychlé Skenování SkyLink

#### **9. 1 Automatické vyhľadávanie satelitov**

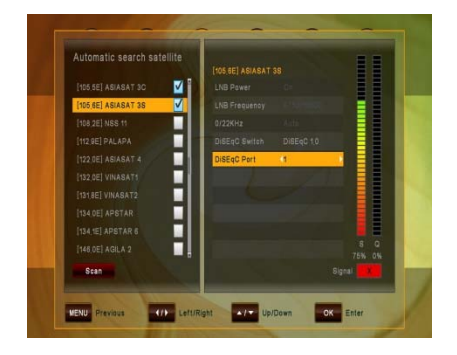

Ak chcete vykonať automatické vyhľadávanie satelitov, najskôr vyberte satelity, na ktorých chcete vyhľadávať. Po výbere prvého satelitu sa otvorí okno. V tejto podponuke nakonfigurujte nastavenie antény:

Vyberte z možností:

DiSEqC 1.0 (max. 4 porty), DiSEqC 1.1 (max. 16 portov), DiSEqC 2.0 (motor) a USALS (motor) a podľa možností vyberte požadovaný port.

Po vykonaní nastavení pre prvý satelit potvrďte tlačidlom OK. Potom vyberte ďalší satelit, ktorý chcete nastaviť a zopakujte postup ako pri prvom satelite. Rovnakým spôsobom nastavte všetky požadované satelity, na ktorých chcete vykonať vyhľadávanie (za predpokladu, že vaša satelitná anténa má príslušné funkcie).

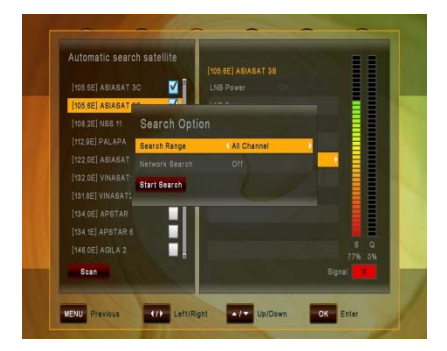

Ak chcete spustiť vyhľadávanie kanálov na zadaných satelitoch, stlačte ČERVENÉ tlačidlo HĽADAŤ a zadajte, či chcete prehľadávať všetky kanály, voľne dostupné kanály, kódované kanály alebo len televízne kanály.

Ak chcete vykonať sieťové vyhľadávanie, zmeňte príslušnú voľbu na "Zap" – prijímač potom skontroluje aktuálne informácie o kanáli, napríklad vyhľadávacie služby. Spustite hľadanie ČERVENÝM tlačidlom.

# **9.2 Manuálne vyhľadávanie**

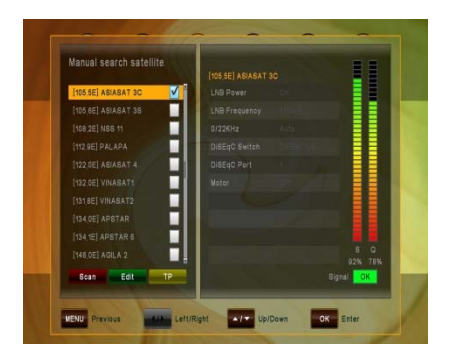

satelitov **Ak chcete vykonať manuálne vyhľadá**vanie na jednom satelite, vyberte podponuku Manuálne vyhľadávanie satelitov. Vyberte satelit, na ktorom chcete vyhľadávať a v prípade, že ste ešte nenastavili anténu, stlačte ZELENÉ tlačidlo UPRAVIŤ a vykonajte požadované zmeny.

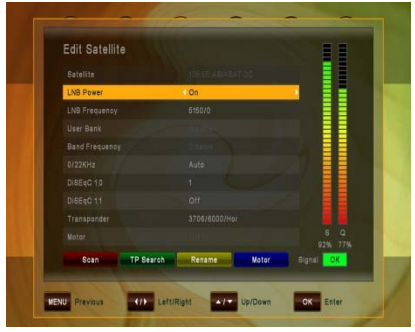

#### Vyberte z možností:

DiSEqC 1.0 (max. 4 porty), DiSEqC 1.1 (max. 16 portov), DiSEqC 2.0 (motor) a USALS (motor) a podľa možností vyberte požadovaný port. Teraz buď spustite vyhľadávanie na celom satelite pomocou ČERVENÉHO tlačidla – SPUSTIŤ VYHĽADÁVANIE – alebo vykonajte vyhľadávanie na jednom TP – vtedy stlačte ZELENÉ tlačidlo – VYHĽADAŤ TP – nastavením voľby REŽIM VYHĽADÁVANIA v časti VYHĽADAŤ TP z hodnoty MANUÁLNE na PID.

**9. 3 Upraviť zoznam TP** 

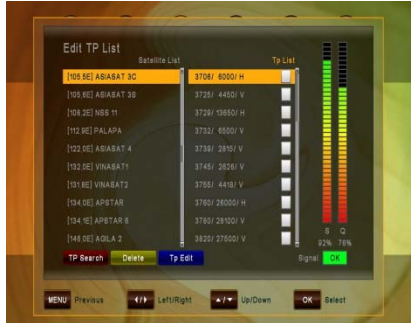

tlačidla (PRIDAŤ TP), alebo vykonať zmeny na existujúcich. Pomocou tlačidla DOĽAVA/DOPRAVA presuňte kurzor na požadovaný TP. Pomocou MODRÉHO tlačidla (Upraviť TP) vykonajte požadované zmeny (odporúča sa len pre skúsených užívateľov). Ak chcete vyhľadávať len na jednom TP, po zvolení požadovaného TP použite ČERVENÉ tlačidlo (VYHĽADAŤ TP). Tu tiež môžete vykonať zmeny na konkrétnych Video-, Audio- a PCR-PID, keď najskôr zmeníte REŽIM VYHĽADÁVANIA na "PID".

Táto položka umožňuje upraviť niektoré údaje transpondéra.

 Prejdite do podponuky INŠTALÁCIA/ MANUÁLNE VYHĽADÁVANIE SATELITOV, vyberte požadovaný satelit (potvrďte tlačidlom OK) a stlačte ŽLTÉ tlačidlo (TP). V podponuke UPRAVIŤ ZOZNAM TP môžete buď manuálne pridať TP (transpondér) pomocou ZELENÉHO

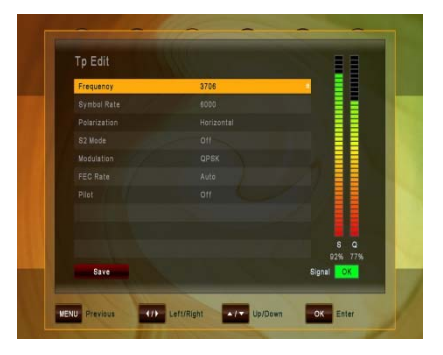

# **10 UŽÍVATEĽSKÉ NASTAVENIE**

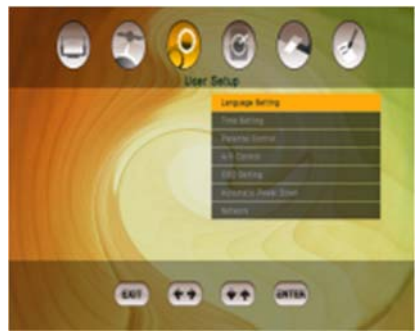

Pomocou KURZOROVÝCH tlačidiel vyberte:

- Nastavenie jazyka
- Nastavenie času
- Rodičovský zámok
- Nastavenie A/V
- Nastavenie OSD
- Automaticky vypnúť
- Nastavenie siete

#### **10.1 N a s t a v e n i e jazyka**

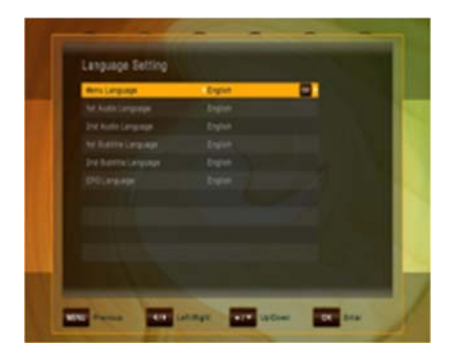

- Jazyk menu: Vyberte preferovaný jazyk pre systémové ponuky.
- Audio jazyk (1. / 2.): Niektoré televízne programy vysielajú viac zvukových stôp, napríklad v dvoch rôznych jazykoch. (Ak neexistujú žiadne zvukové stopy zodpovedajúce vašim nastaveniam, namiesto nich sa môže použiť dostupný jazyk.)
- Jazyk tituliek (1. / 2.): Vyberte preferovaný jazyk pre titulky a informácie o programoch.
- Jazyk EPG: Vyberte preferovaný jazyk pre Elektronického programového sprievodcu.

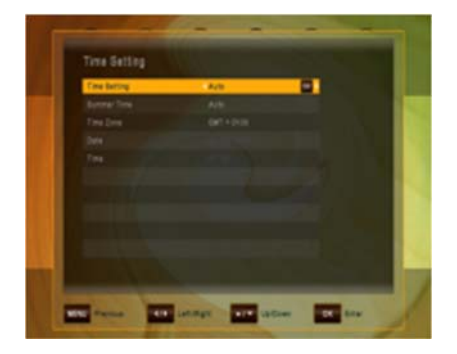

Toto menu obsahuje Nastavení času, Letní čas a posun GMT. Vyberte režim "Ručně" nebo "Auto" použitím tlačítek KURZOR DOLEVA nebo KURZOR DOPRAVA a použijte OK pro potvrzení. Přejete-li si změnit čas a datum ručně, nastavte prosím možnost na "Ručně". Rovněž letní čas lze nastavit na "Auto", "Vypnout" nebo "Zapnout". V režimu "Auto" při jímač automaticky přepíná na a z letního času v příslušná data.

#### **10.2 Nastavenie času**

#### **10.3 Rodičovský zámok**

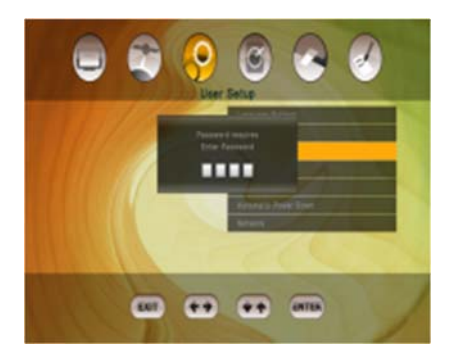

Ak chcete používať funkciu Rodičovský zámok, systém Vás požiada zadať váš prístupový kód PIN. Funkcie rodičovského zámku fungujú na princípe uzamknutia kódom PIN ako vášho vstupného kódu. **Predvolený kód PIN je nastavený na 0000!**

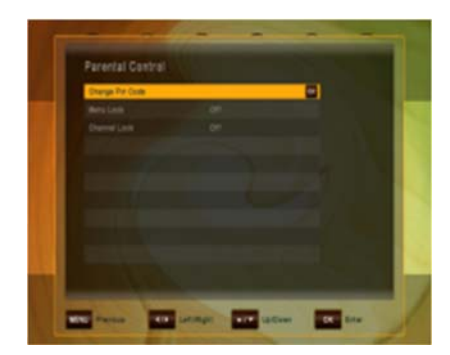

**Zmeniť PIN kód:** Pomocou tejto funkcie zmeníte kód na ľubovoľné štvorciferné číslo.

**Nový kód PIN:** Zadajte štvorciferný PIN kód pomocou tlačidla OK a číselných tlačidiel na diaľkovom ovládaní.

**Overte nový PIN kód:** Na overenie nového kódu PIN znova zadajte rovnaký nový štvorciferný kód.

- Zablokovať menu: Po prepnutí voľby Zablokovať menu na hodnotu "ZAP" bude celá ponuka pred otvorením vyžadovať zadanie PIN kódu.
- Zablokovať kanál: Po prepnutí voľby Zablokovať menu na hodnotu "ZAP" budú uzamknuté kanály pred otvorením vyžadovať zadanie PIN kódu

#### **10.4 Nastavenie A/V**

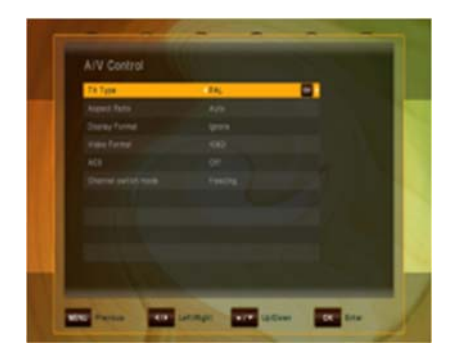

 V ponuke Audio/video môžete upraviť vlastnosti zvukových a videosignálov tak, aby vyhovovali pripojeným zariadeniam.

- Typ TV: Vyberte normu zobrazenia podľa TV.
- Pomer strán obrazu: vyberte požadovaný pomer strán obrazu z dostupných možností: Auto, 4:3 a 16:9.
- Formát zobrazenia: Ak vyberiete pomer strán obrazu televízora "4:3", je možné vybrať aj preferovanú schému konverzie pomeru strán obrazu pre prípady, keď je vysielaný program vo formáte "16:9". Možnosti:
	- Pan & Scan: prijímač oreže pôvodne zobrazenie 16:9 na formát 4:3.
	- Letterbox: v tomto režime sa zachová pôvodný pomer strán obrazu vstupného videosignálu 16:9, to znamená, že v hornej a dolnej časti obrazovky sa zobrazia čierne pruhy.
	- Ignorovať: toto nastavenie použite, ak váš televízor spracúva konverziu pomeru strán obrazu.
- Video formát: vyberte z dostupných rozlíšení 1080p / 1080i

720p alebo 576p – pre 1080p musíte potvrdiť pomocou číselného tlačidla "1" na diaľkovom ovládaní – **televízor, ktorý nepodporuje 1080p (Full-HD), nebude schopný zobraziť toto nastavenie**.

- AC3: vyberte z možností Vyp, SPDIF, SPDIF + HDMI
- Režim prepínania kanálov: pri zmene kanálov môžete pomocou tohto nastavenia zvoliť, či obrazovka stmavne predtým, ako sa zobrazí živé vysielanie alebo či chcete na obrazovke ponechať posledný obraz predchádzajúceho kanála, kým sa nezobrazí nový kanál.

#### **10.5 OSD**

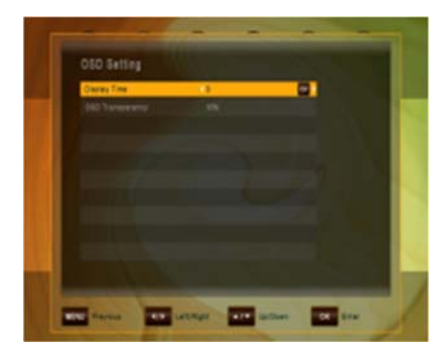

V tejto podponuke môžete upraviť dobu zobrazenia info okna (t.j. čas – ako dlho sa zobrazuje pruh s informáciami či iné správy na obrazovke) a Priehľadnosť OSD (v %) nad živým vysielaním.

**10.6 Automatické vypnutie**

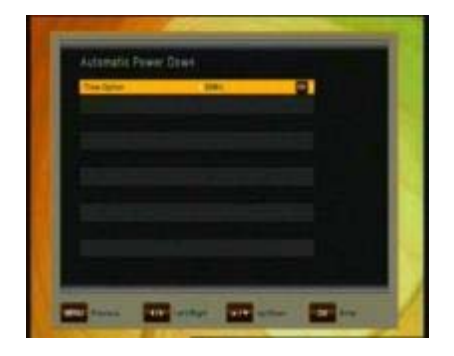

V tejto podponuke môžete zvoliť čas, po ktorom prijímač prejde do pohotovostného režimu (režimu spánku). Pokiaľ prijímač nevykonáva žiadnu úlohu, napríklad nahrávanie a pokiaľ nedochádza k príjmu žiadnych príkazov z diaľkového ovládania alebo pomocou tlačidiel na prednom paneli, prijímač po nastavenom čase prejde do pohotovostného režimu. Možnosti: Vyp (Žiadny), 0:30 m  $\sim$  3:00 h v 30 min. krokoch

#### **10.7 Síť**

So zapnutou funkciou DHCP (Dynamic Host Configuration Protocol) bude prijímaču priradená IP adresa automaticky.

Pomocou zeleného tlačidla "Network Test" môžete skontrolovať funkčnosť pripojenia.

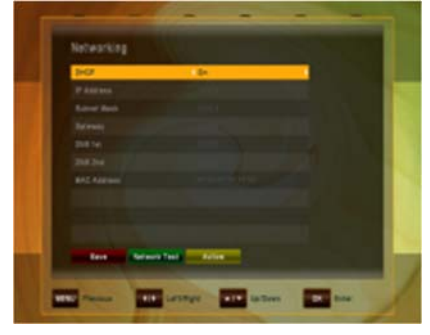

Ak funkcia DHCP z nejakého dôvodu nebude vo vašej sieti fungovať, môžete manuálne nastaviť pripojenie k sieti.

Prepnite funkciu DHCP na "OFF". Teraz môžete ručne zadať IP adresu, masku podsiete, bránu, 1. DNS a 2. DNS. Tento spôsob odporúčame iba skúseným užívateľom.

Pre uloženie zmien stlačte ČERVENÉ tlačidlo.

## **11 MULTIMÉDIA**

(len s pripojeným a funkčným externým pevným diskom)

#### **11.1 Vlastnosti HDD**

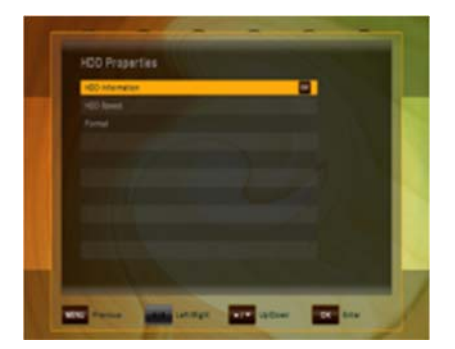

V tejto podponuke môžete vidieť všetky informácie o pripojenej jednotke pevného disku a voľbu formátovania pevného disku.

 **Info o HDD** zobrazí Systém súborov, Celková veľkosť, Použité a Voľné miesto pripojenej jednotky pevného disku USB

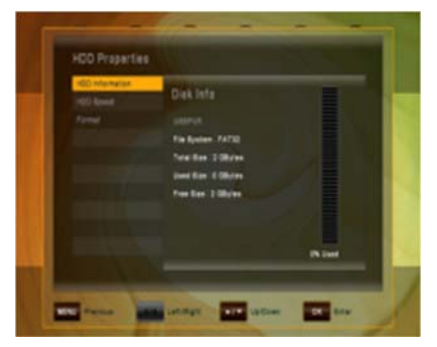

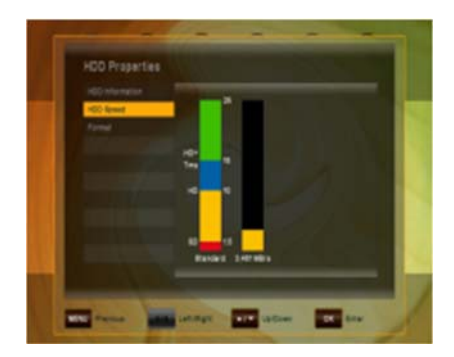

 **Rýchlosť disku** umožňuje vykonať test rýchlosti na kontrolu, či pripojená jednotka pevného disku USB postačuje na úlohy, ktoré chcete vykonávať.

- SD: na nahrávanie kanálov SD

- HD: na nahrávanie kanálov HD

- HD + Tms: na nahrávanie kanálov HD a prehrávanie s časovým posunom (timeshift)

**Formátovanie** Po potvrdení tlačidlom OK sa pevný disk sformátuje. **Pozor:** Všetky súbory na jednotke pevného disku sa pri formátovaní vymažú.

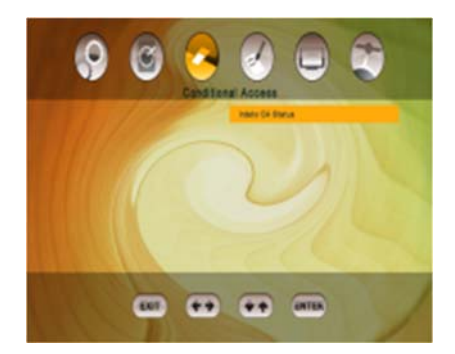

## **12 PODMIENENÝ PRÍSTUP**

Po otvorení nastavení Smartkarta sa zobrazí ponuka podrobné informácie o vloženej smartkarte IRDETO. K týmto informáciám patria nastavenia a podrobnosti o predplatnom, nastavenia veku a zmena kódu PIN smartkarty.

V položke MailBox sa zobrazia správy od operátora karty. Na ich zobrazenie môžete použiť i tlačidlo - ,,?" HELP na DO. Symbol o novej správe od operátora bude zobrazený pokiaľ ju neotvoríte.

## **13 SYSTÉM**

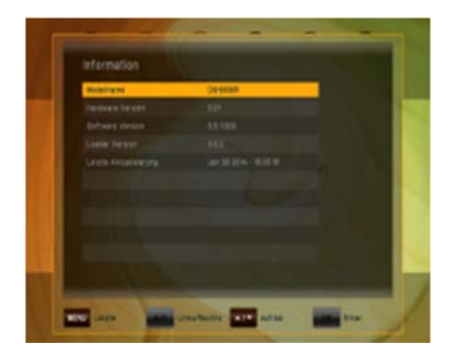

Ponuka Systém má 4 podponuky:

- Informácia
- Aktualizácia softvéru
- Predvolené nastavenie
- OTA

Podponuka Informácie sa používa na zobrazenie informácií o prijímači a jeho hardvéri, softvéri a loaderi.

#### **13.1 Aktualizacia softvéru**

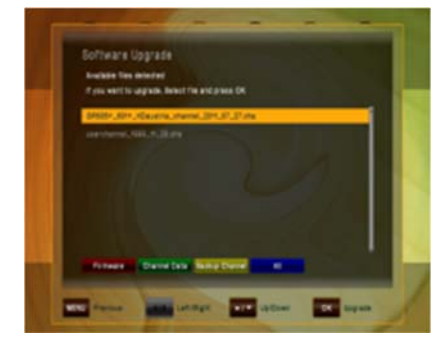

 Umožňuje aktualizovať softvér za účelom udržiavania čo najlepšieho výkonu prijímača. Stiahnite si najnovší softvér a skopírujte ho na kľúč USB. Pripojte kľúč USB do konektora USB na zadnej strane prijímača. Dostupná aktualizácia softvéru je označená značkou. Vyberte najnovší softvér a stlačte tlačidlo OK.

Proces aktualizácie sa spustí automaticky. Počkajte, kým sa prijímač nereštartuje.

**Pozor:** Aktualizácia softvéru prijímača môže trvať niekoľko minút. **Výstraha! Počas aktualizácie nikdy nevypínajte prijímač!** 

### **13.1.1 OTA Aktualizácia**

Prostredníctvom funkcie OTA (Over The Air) je možné zabezpečiť aktualizáciu softvéru prijímača priamo cez satelit.

Vyberte niektorý z televíznych kanálov na satelite Astra 3A, Frekvencia -12070 pol. H, SR 27500, FEC 3/4, DVB-S/QPSK

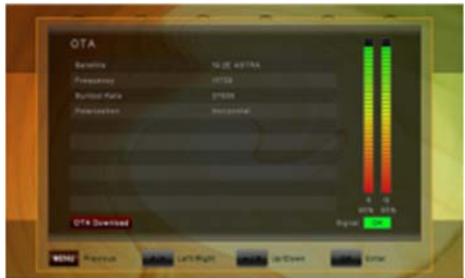

 Stlačte tlačidlo MENU a otvorte sub-menu SYSTÉM/OTA použitím tlačidiel:

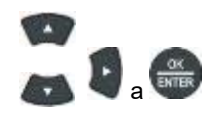

Ak sa objaví šedý nápis s červeným pozadím - <mark>OTA Download</mark> – je dostupný<br>nový softwér pre stiahnutie.

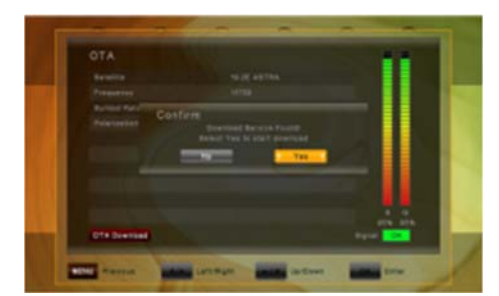

 Stlačte červené tlačidlo (AUDIO). Po pár sekundách dostanete pokyn k potvrdeniu stiahnutia

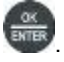

daného softvéru tlačidlom - ...

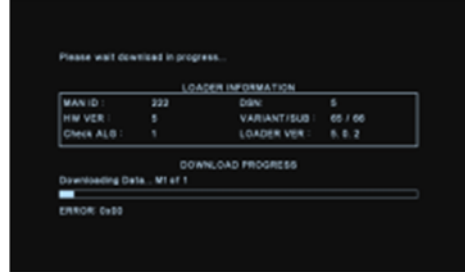

 Po potvrdení sa prijímač reštartuje a stiahne nový sofvér zo satelitu.

Aktualizácia sofvéru prijímača môže trvať približne 25 minút. **Výstraha! Počas aktualizácie prijímač nikdy nevypínajte.** 

Prijímač sa po ukončení automaticky reštartuje.

#### **13.2 Predvolené nastavenie**

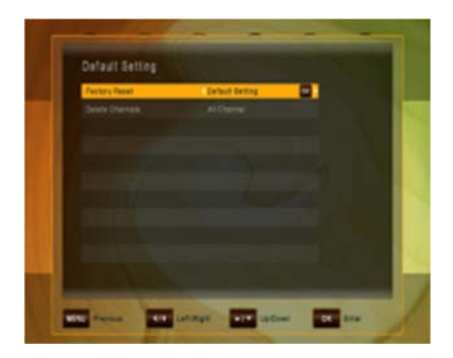

V tejto ponuke môžete vymazať všetky kanály pre televíziu alebo rádio. Ďalej môžete vrátiť prijímač na výrobné nastavenie, Konfigurácia do pôvodného stavu, či vykonať predvolené nastavenie. Predvolené nastavenia môžete vybrať pre:

#### **Vymazať kanály:**

- Vymazať môžete buď Všetky kanály, alebo len kanály TV- či Rádio
- Výrobné nastavenie: Znova sa načítajú z výroby naprogramované hodnoty:
	- buď pre všetky parametre (Predvolené nastavenie),
	- len Kanály alebo
	- len Konfiguráciu

# **14 RIEŠENIE PROBLÉMOV**

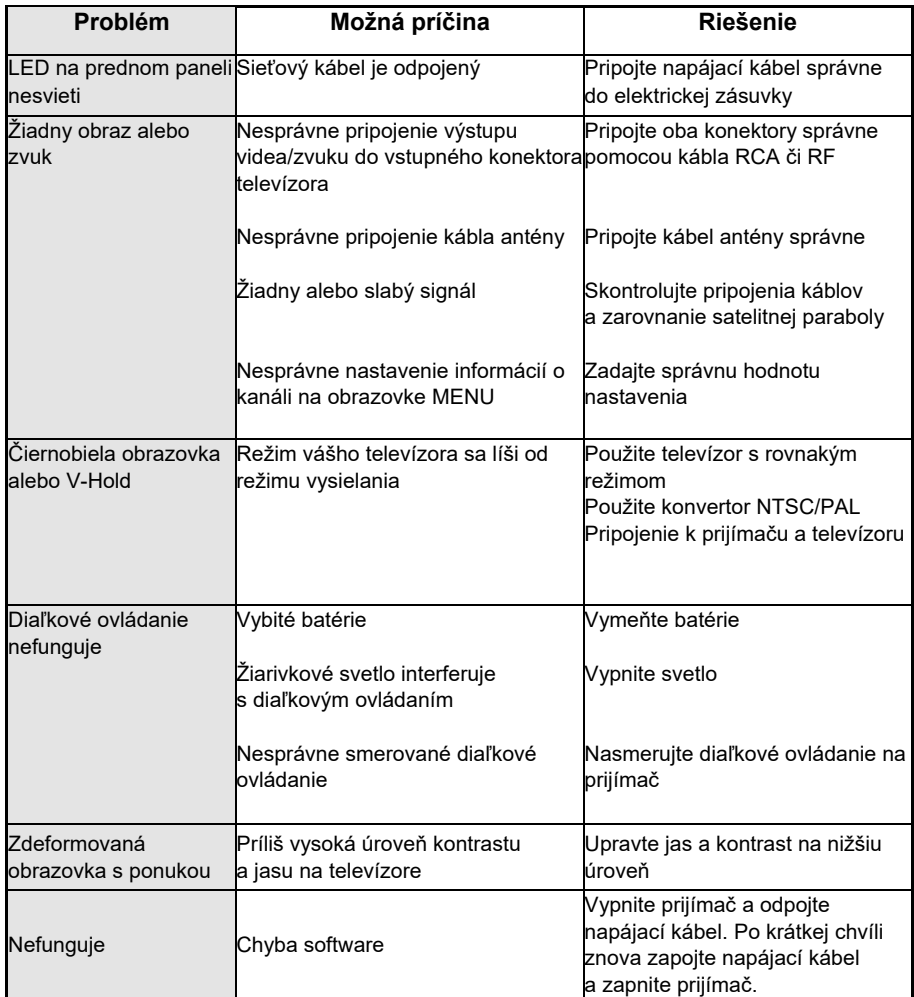

# **15 TECHNICKÉ ŠPECIFIKÁCIE**

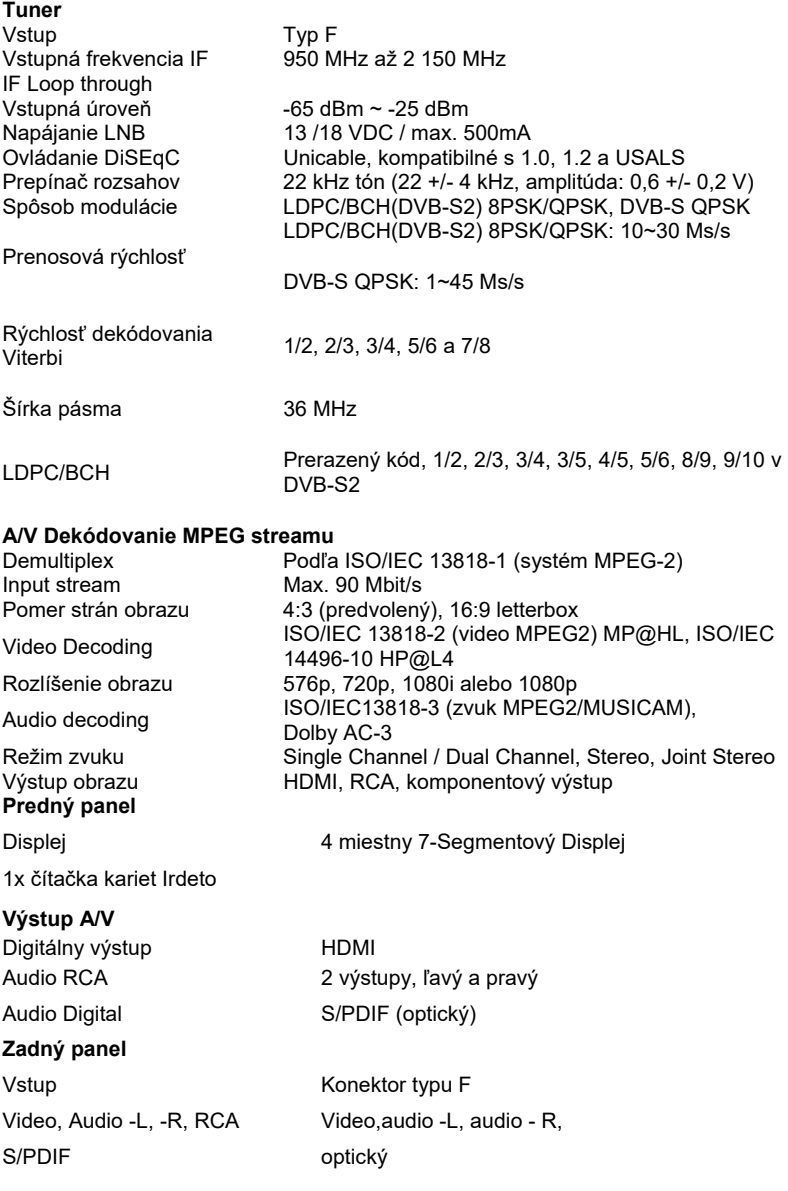

HDMI 1.3 USB 1 port USB 2.0 na zadnom paneli IR konektor pre externý snímač IR 1x RS 232 port

## **16 INFORMACE VÝROBCE**

Vážený zákazník, ak požadujete technickú pomoc a váš predajca alebo montér vám nie je schopný pomôcť, obráťte sa prosím na našu technickú podporu EMOS SK, s.r.o Hlinická 409/22 014 01 Bytča Tel.: +421 41 509 16 32 E-Mail: info@satelitnitechnika.cz

Na zadnom paneli prijímača sú zobrazené nasledujúce symboly:

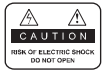

Neodstraňujte vrchný kryt prijímača a nevystavujte prijímač dažďu alebo vlhkosti. Hrozí elektrický šok.

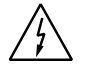

Tento symbol označuje nebezpečné napätie vo vnútri výrobku. Hrozí úraz elektrickým prúdom alebo zranenie.

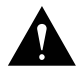

Tento symbol označuje pokyny dôležité pre prevádzku výrobku.

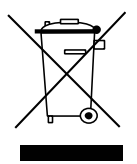

Výrobok s týmto označením nepatrí do bežného domáceho odpadu. Po skončení jeho životnosti ho separujte od ostatného odpadu a recyklujte príslušným spôsobom.

Správna manipulácia s odpadom pomáha predchádzať znečisťovaniu životného prostredia a poškodzovaniu ľudského zdravia.

Informácie o správnom spôsobe likvidácie výrobku Vám poskytne miestny úrad životného prostredia alebo predajca.